$\rightarrow$  4.3" TOUCH-SCREEN  $\rightarrow$  EUROPE NAVIGATION  $\rightarrow$   $\rightarrow$  LANE INFO  $\rightarrow$  TURN-BY-TURN  $\rightarrow$  ROUTE LIST  $\rightarrow$   $\rightarrow$  3D CITY MAPS  $\rightarrow$  EXTRAS  $\rightarrow$  3D TERRAIN VIEW  $\rightarrow$  $\rightarrow$  GAMES  $\rightarrow$  CONTENT MANAGER  $\rightarrow$ 

# Becker Traffic Assist Z 201

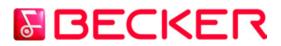

Canon row

Victoria embankmen

230m St Margarets street (A3... 🍊

BECKER

DECKEL

ତ ନ

01-

**Operating instructions** 

| $\rightarrow \rightarrow \rightarrow$ | INDEX                                                                 |                              |                                                                                                    |                                   |                                                                                                    |                                  |
|---------------------------------------|-----------------------------------------------------------------------|------------------------------|----------------------------------------------------------------------------------------------------|-----------------------------------|----------------------------------------------------------------------------------------------------|----------------------------------|
|                                       | Index                                                                 | 2                            | Emissions and disposal                                                                                                    | 11                                | Switching the Traffic Assist on/off                                                                                           | 21                               |
| $\rightarrow$ D                       | Safety information                                                    | 5                            | Overview Traffic Assist                                                                                                    | 12                                | Switching on                                                                                                    | 21                               |
| → GB<br>→ F<br>→ I                    | The Traffic Assist<br>Use<br>Navigation<br>Music<br>Pictures<br>Video | <b>7</b><br>7<br>7<br>7<br>7 | <b>General operation</b><br>Maintenance and care<br>Battery quality declaration<br>Display quality declaration<br>Start-up | <b>15</b><br>15<br>16<br>16<br>16 | Switching off<br>Basic information about the<br>touch screen<br>Operation<br>Calibration<br>Basic information about the menus | 22<br>23<br>23<br>23<br>23<br>23 |
| $\rightarrow$ E                       | Unpacking the Traffic Assist                                          | 8                            | Power supply<br>Using the battery                                                                                          | 16<br>17                          | The main menu<br>Entries made with the entry menu                                                                             | 23<br>24                         |
| ightarrow P                           | Checking the delivery<br>Delivery contents                            | 8<br>8                       | Connection for the cigarette lighter<br>Connection to the mains outlet                                                     | 17<br>17<br>18                    | Entres made with the entry menu<br>Entering characters<br>Scrolling through the lists                                         | 24<br>24<br>24                   |
| $\rightarrow$ NL                      | Complaints procedure<br>Handling the packaging                        | 8<br>8                       | Connecting power supply<br>TMC antenna                                                                                     | <i>18</i><br>18                   | Special characters and umlauts<br>Other character sets                                                                        | 25<br>25<br>25                   |
| $\rightarrow$ DK                      | Description of unit<br>Traffic Assist - basic unit                    | 9<br>9                       | GPS-antenna                                                                                                    | 18                                | Entering numbers<br>Switching between upper and                                                                               | 26                               |
| ⇒s                                    | Cable for power supply from cigarette lighter                         | 9                            | Unit antenna<br>Connecting up external                                                                                     | 18                                | lower case                                                                                                    | 26                               |
| $\rightarrow$ N                       | Battery                                                               | 9                            | antenna<br>Memory card                                                                                                    | 19<br>19                          | Deleting characters<br>Inserting spaces                                                                                       | 26<br>26                         |
| ightarrow FIN                         | USB connection cable<br>Unit bracket                                  | 10<br>10                     | Inserting memory card<br>Ejecting memory card                                                                              | 19<br>19<br>19                    | The Becker key<br>Transferring files                                                                                          | 27<br>27                         |
| → TR                                  | Accessories<br>Mains power supply unit                                | 10<br>10                     | Unit bracket<br>Fitting the unit bracket                                                                                   | 20<br>20                          | Installation program<br>Transferring using the USB port                                                                       | 27<br>27                         |
| →GR                                   | External GPS antenna<br>Headset                                       | 10<br>10                     | On the windscreen<br>Moving the unit holder                                                                                | 20<br>21<br>21                    | Transferring cards<br>Transferring music tracks,                                                                              | 28                               |
| $\rightarrow$ PL                      | Information about                                                     |                              | Attaching the Traffic Assist                                                                                               | 21                                | pictures and videos                                                                                                    | 28                               |
| $\rightarrow$ CZ                      | documentation<br>Quick start guide                                    | 11<br>11                     | Removing Traffic Assist                                                                                                    | 21                                | Faults                                                                                                    | 28                               |
| $\rightarrow$ H                       | Operating instructions<br>Registration                                | 11<br>11                     |                                                                                                    |                                   |                                                                                                    |                                  |
| $\rightarrow$ SK                      | Repairs                                                               | 11                           |                                                                                                    |                                   |                                                                                                    |                                  |

| Navigation mode                                                                      | 29              | Coordinate entry                      | 42  | The map display                    | 58 |                   |
|--------------------------------------------------------------------------------------|-----------------|---------------------------------------|-----|------------------------------------|----|-------------------|
| What is navigation?                                                                  | 29              | Route planning                        | 43  | Calling up the map display         | 58 | →D                |
| Selecting navigation                                                                 | 30              | Creating a new route                  | 44  | Structure of the map display       | 58 |                   |
| Fast access mode                                                                     | 30              | Editing a route                       | 45  | Map display without route guidance | 58 | $\rightarrow$ GB  |
| Configuration of fast access mode                                                    | 30              | Optimising a route                    | 45  | Map display with route guidance    | 58 |                   |
| The destination list                                                                 | 30              | Navigation settings                   | 46  | Route guidance with arrow display  | 59 | $\rightarrow$ F   |
| Icons used                                                                           | 31              | The Travel info button                | 46  | Using the map display              | 60 |                   |
| Using fast access mode                                                               | 31              | The Route options button              | 47  | Repeating the last announcement    | 60 | $\rightarrow$ I   |
| Start with existing destination                                                      | 31              | The Junction info button              | 49  | Changing the announcement volume   | 60 | →E                |
| Scrolling through stored destinations                                                | 31              | The TMC button                        | 49  | Map zooming                        | 61 | ΨE                |
| Displaying or editing a destination                                                  | 31              | The Map info button                   | 50  | Moving the map                     | 61 | →P                |
| Home address                                                                         | 32              | The Speed info button                 | 51  | Map display options                | 62 |                   |
| Calling up the destination input menu                                                | 32              | The Voice button                      | 52  | Cancel route guidance              | 63 | $\rightarrow$ NL  |
| The destination input menu                                                           | 32              | The Format button                     | 52  | Enter/delete waypoint              | 63 |                   |
| Configuration of the destination                                                     | 52              | The Volume button                     | 53  | Displaying the entire route        | 63 | $\rightarrow$ DK  |
| input menu                                                                           | 33              | The Time button                       | 53  | Displaying the destination list    | 64 |                   |
| Enter address                                                                        | 33              | The Announce streets button           | 54  | Selecting 2D/3D mode               | 65 | $\rightarrow$ S   |
| Select Point of Interest                                                             | 33              | The Announce ETA button               | 54  | Changing zoom steps and map angle  | 66 |                   |
| Select on map                                                                        | 33              | The Reset button                      | 54  | Changing the orientation of the    |    | $\rightarrow N$   |
| Enter geo-coordinates                                                                | 33              | Traffic announcements                 |     | map (2D)                           | 67 | $\rightarrow$ FIN |
| Route planning                                                                       | 33              | using TMC                             | 55  | Switching 3D buildings on/off      | 67 |                   |
| Entering the address                                                                 | 33              | Displaying TMC messages on the map    | 55  | Displaying current position        | 67 | $\rightarrow$ TR  |
| Selecting a country                                                                  | 33<br>34        | Using TMC                             | 56  | Point of interest on the route     | 68 | 2 11              |
| Selecting a country<br>Selecting an address and starting                             | 94              | Reading a message                     | 56  | TMC on the route                   | 69 | $\rightarrow$ GR  |
| route guidance                                                                       | 34              | Display the relevant road in the map  | 57  | Block route                        | 69 |                   |
| Points of interest                                                                   | 38              | Taking announcements into             |     | Changing route options             | 70 | $\rightarrow$ PL  |
| <i>Point of interest in the vicinity</i>                                             | 30<br>39        | consideration when calculating routes | 57  |                                    |    |                   |
| Point of interest in the vicinity<br>Point of interest near to an address            | 39<br>40        | Automatic recalculation               | 57  |                                    |    | $\rightarrow$ CZ  |
|                                                                                      | 40<br>40        | Manual recalculation                  | 57  |                                    |    |                   |
| Point of interest near to destination                                                | $\frac{40}{40}$ |                                       | - / |                                    |    | $\rightarrow$ H   |
| <i>Entering a point of interest directly</i><br>Selecting a destination from the map | 40<br>41        |                                       |     |                                    |    | → SK              |
| selecting a destination from the map                                                 | 41              |                                       |     |                                    |    | 7 SK              |

INDEX

 $\rightarrow \rightarrow \rightarrow$ 

3

|                   | Media                                  | 71  | World clock                              | 83        |                                              |
|-------------------|----------------------------------------|-----|------------------------------------------|-----------|----------------------------------------------|
| $\rightarrow$ D   | MP3 player                             | 71  | Calculator                               | 84        |                                              |
| _                 | Selecting a track                      | 71  | Settings                                 | 85        |                                              |
| ightarrow GB      | The playback menu                      | 73  | Selecting system settings                | 85        |                                              |
| 、 <b>-</b>        | Track skip                             | 73  | The system settings menu                 | 85        |                                              |
| $\rightarrow$ F   | Playback                               | 73  | Operation                                | 85        |                                              |
| $\rightarrow$ I   | Interrupting playback                  | 73  | Selection options                        | 85        |                                              |
| 71                | Track repeat / random play             | 74  | Closing the settings menu                | 85        |                                              |
| →E                | Setting the volume                     | 74  | The individual menu items                | 86        |                                              |
| , L               | Closing the MP3 player                 | 74  | Battery                                  | 86        |                                              |
| $\rightarrow$ P   | Image viewer                           | 75  | Day/night display                        | 86        |                                              |
|                   | The image viewer menu                  | 75  | Calibration                              | 87        |                                              |
| $\rightarrow$ NL  | Selecting an image                     | 76  | Language                                 | 87        |                                              |
|                   | Enlarging the image                    | 76  | Automatic on/off                         | 88        |                                              |
| $\rightarrow$ DK  | Rotating the picture                   | 76  | Sounds                                   | 88        |                                              |
| →S                | Displaying image information           | 77  | Factory settings                         | 88        |                                              |
| 75                | Slide show                             | 77  | Information                              | 89        |                                              |
| $\rightarrow$ N   | Settings                               | 77  | 0                                        |           | The information and data contained in        |
|                   | Video player                           | 78  | Specialist words                         | 90        |                                              |
| $\rightarrow$ FIN | Displaying the video menu              | 79  | Keywords                                 | 92        | these documents are subject to change        |
|                   | Playback                               | 79  | Technical Data                           | 95        | without prior notice.                        |
| $\rightarrow$ TR  | Interrupting playback                  | 79  | NOTICE                                   | 00        | No part of these documents may be repro-     |
|                   | Setting the volume                     | 80  |                                          | 96<br>0(  | duced or transmitted for any purpose         |
| $\rightarrow$ GR  | Games                                  | 80  | EU Declaration of Conformity             | 96        | without express written permission from      |
| $\rightarrow$ PL  | Extras                                 | 81  | Disposal of the unit                     | 97        | HARMAN/BECKER Automotive                     |
| 7 FL              | Travel assistant                       | 81  | Disposal of the battery                  | 98        | Systems GmbH . All technical informa-        |
| →CZ               | Calling up the travel assistant        | 81  | Duty to supply information               |           | tion, drawings etc. are subject to copyright |
| , 52              | Country informations                   | 82  | according to battery legislation (BattV) | 98        | law.                                         |
| $\rightarrow$ H   | International telephone dialling codes | 82  | Removing the battery                     | <i>98</i> | © Copyright 2008, HARMAN/BECKER              |
|                   | Unit converter                         | 82  |                                          |           | Automotive Systems GmbH                      |
| $\rightarrow$ SK  | International clothing sizes           | 83  |                                          |           | All rights reserved.                         |
|                   | 2                                      | 0.5 |                                          |           |                                              |

INDEX

 $\rightarrow \rightarrow \rightarrow$ 

SAFETY INFORMATION

 $\rightarrow \rightarrow \rightarrow$ 

#### $\triangle$ Safety information

 $\rightarrow D$  $\rightarrow$  GB  $\rightarrow$  F  $\rightarrow$  I  $\rightarrow$  F  $\rightarrow P$  $\rightarrow NL$  $\rightarrow DK$  $\rightarrow$  S  $\rightarrow N$  $\rightarrow$  FIN  $\rightarrow$  TR  $\rightarrow$  GR  $\rightarrow PL$  $\rightarrow CZ$  $\rightarrow H$  $\rightarrow$  SK

5

- The unit may only be operated if the traffic situation allows for this and if you are absolutely certain that you yourself, your fellow passengers or other road users will not be put at risk, encumbered or disturbed by this.
- The rules of applicable road traffic acts must be observed at all times. Destinations may only be input when the vehicle is stationary.
- The navigational system is only an aid. The data/details provided may in some cases be incorrect. The driver must always decide whether to follow the details given or not. We accept no liability for the navigational system issuing incorrect details. As a result of traffic routing changes and deviating data, inaccurate or incorrect instructions may be given. Drivers should always pay attention to the actual road signs and traffic control. In particular, the navigational system cannot be used as a means of orientation in cases of poor visibility.
- The unit may only be used for its intended purpose. The volume of the navigational system should be set so that noises outside the vehicle can still be heard.
- The unit should be switched off immediately if faults occur (e.g. development of smoke or smells).
- For safety reasons, the unit may only be opened by a specialist. Please contact your local stockist if you require repairs.

# $\rightarrow \rightarrow \rightarrow$ SAFETY INFORMATION

- $\rightarrow D$  $\rightarrow GB$  $\rightarrow$  F approval invalid.  $\rightarrow$  |  $\rightarrow E$ applicable legal requirements.  $\rightarrow P$  $\rightarrow NL$ accessories.  $\rightarrow DK$  $\rightarrow$  S  $\rightarrow N$  $\rightarrow$  FIN  $\rightarrow$  TR  $\rightarrow$  GR  $\rightarrow PL$  $\rightarrow$  CZ  $\rightarrow H$  $\rightarrow$  SK
  - The mains voltages (V) indicated on the mains charger, the car charger adapter and the unit must not be exceeded. Failure to observe this can result in destruction of the unit and the charger as well as explosion of the rechargeable battery.
  - Never open the unit or the rechargeable battery. Any modification to the unit is also impermissible and renders the type approval invalid.
  - Use only genuine BECKER original accessories. This will ensure that all the relevant regulations are complied with and damage to health and property is avoided. Dispose of defective units and the rechargeable battery according to the applicable legal requirements.
  - No warranty is granted in the case of improper use. These safety instructions also apply to genuine BECKER original accessories.

 $\rightarrow$  SK

# THE TRAFFIC ASSIST

# Use

The Traffic Assist is a powerful PND (Personal Navigation Device) for use in vehicles and closed spaces. The unit should be protected from dampness and dirt.

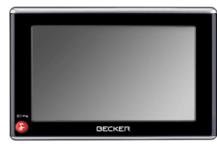

The Traffic Assist can be used as:

- navigational unit
- MP3 (device for playing music)
- Picture viewer
- Video player

#### Navigation

Thanks to GPS = Global Positioning System, you no longer need to spend hours searching through road atlases. Once outside buildings, the receiver antenna integrated in the unit gives you continuous access to navigational possibilities. Depending on reception, you may not be able to use the navigational function inside buildings. When used in vehicles, you may not be able to adequately receive GPS data depending on how the Traffic Assist is installed. In such cases, you will have to connect up an external antenna (does not fall within the scope of supply).

The Traffic Assist with TMC is equipped with TMC, which gives you the option of receiving traffic announcements via the TMC antenna provided. Traffic announcements are transmitted when the TMC is active. The system plans an alternative route automatically or on request to avoid traffic problems, depending on the setting.

#### Music

Thanks to the integrated MP3-Player, you can listen to your favourite tracks when on the go.

#### Pictures

The Traffic Assist has a Picture Viewer offering many functions for viewing pictures.

#### Video

Traffic Assist features a video player for playing videos.

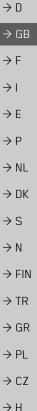

 $\rightarrow \rightarrow \rightarrow$ 

# $\rightarrow \rightarrow \rightarrow$ THE TRAFFIC ASSIST

# →D

 $\rightarrow$  FIN

 $\rightarrow$  TR

 $\rightarrow$  GR

 $\rightarrow PL$ 

 $\rightarrow CZ$ 

 $\rightarrow H$ 

 $\rightarrow$  SK

# Unpacking the Traffic Assist

#### Delivery contents

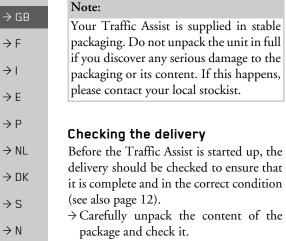

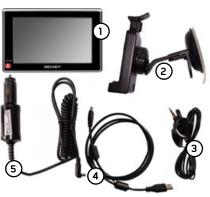

 Traffic Assist, the mobile navigation system with integrated MP3 player, video player and image viewer

- 2 Unit holder
- 3 TMC antenna
- (4) USB cable
- 5 12/24 V car power adapter for cigarette lighter
- DVD with installer for map data, actual map data and operating instructions (not illustrated)

#### Complaints procedure

Please contact your local stockist if you have any complaints. The unit can also be sent directly to Harman/Becker in its original packaging.

#### Handling the packaging

Keep the original packaging in a dry place, at least for the warranty period.

#### Note:

The packaging should be disposed of correctly in accordance with national disposal guidelines. The packaging must not be burnt. Depending on the country to which the unit is supplied, it may be possible for local stockists to accept packaging.

8

# Description of unit

The Traffic Assist consists of the basic unit Traffic Assist and the accessories included in the delivery.

You will find photos of the individual parts under:

"Overview Traffic Assist" on page 12

#### Note:

The basic unit and accessories must not be opened or modified in any way.

#### Traffic Assist - basic unit

The basic unit contains all the electronics:

- an integrated antenna,
- a TMC receiver for the reception of traffic messages,
- a touchscreen,
- An integrated loudspeaker for the output of messages during navigation or for MP3 files and videos.

On the side of the unit, there are also various connections and ports. You will find more details of the unit under:

• See "Technical Data" on page 95.

| Cable for | power | supply | from |
|-----------|-------|--------|------|
| cigarette |       |        |      |

This cable allows the unit to be connected up to the car's cigarette lighter. The power supply must satisfy the following requirements:

• DC current 12/24 volts 0.5 amps

#### Battery

When depleted, the integrated rechargeable battery can be recharged by connecting the Traffic Assist to the power supply. For this purpose, connect the unit via a car power adapter to a 12/24 V socket in a vehicle or via the optional mains power supply unit to the 230 V mains.

#### Note:

You can charge the Traffic Assist via the car charger cable included in the scope of delivery or via the optionally-available mains power supply unit. When the Traffic Assist is connected to a PC, it is supplied with power via the PC and does not consume battery power.  $\rightarrow \rightarrow \rightarrow$ 

 $\rightarrow D$ 

 $\rightarrow$  GB

 $\rightarrow$  F

 $\rightarrow$  I

 $\rightarrow$  F

 $\rightarrow P$ 

 $\rightarrow NL$ 

 $\rightarrow DK$ 

 $\rightarrow$  S

 $\rightarrow N$ 

 $\rightarrow$  FIN

 $\rightarrow TR$ 

 $\rightarrow$  GR

 $\rightarrow PL$ 

 $\rightarrow C.7$ 

 $\rightarrow H$ 

 $\rightarrow$  SK

# $\rightarrow \rightarrow \rightarrow$ THE TRAFFIC ASSIST

#### USB connection cable

You can connect the unit to a standard personal computer having a USB interface using a USB connecting cable. The 2GB flash memory of the Traffic Assist can then be addressed via the PC like a removable storage medium.

#### Unit bracket

 $\rightarrow$  D

 $\rightarrow$  GB

 $\rightarrow$  F

 $\rightarrow$  I

 $\rightarrow E$ 

 $\rightarrow P$ 

 $\rightarrow NL$ 

 $\rightarrow DK$ 

 $\rightarrow$  S

 $\rightarrow N$ 

 $\rightarrow$  FIN

 $\rightarrow$  TR

 $\rightarrow$  GR  $\rightarrow$  PL  $\rightarrow$  CZ

 $\rightarrow H$ 

 $\rightarrow$  SK

The Traffic Assist can be mounted in the vehicle using the unit bracket.

#### Accessories

#### Mains power supply unit

This power supply allows connection of the Traffic Assist to a mains outlet. Requirements for power supply: Alternating current

100-240 V
 0.2 Amps
 50-60 Hertz

#### External GPS antenna

You can use an external antenna to improve reception in vehicles where only limited GPS reception is available (not included in the scope of supply). Please contact your local stockist for more information.

Details of the connection can be found under "Connecting up external antenna" on page 19.

#### Headset

When using the Traffic Assist as an MP3 player, commercially available headphones with a 3.5 mm jack or adapter can be connected (not included).

#### **∆Danger!**

#### Prevention of damage to hearing

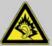

The use of headphones or earphones over a relatively long period of time at a high vol-

ume may cause permanent damage to your hearing.

Conformity with the limits for sound pressure laid down in the standard NF EN 50332-1:2000 as required by French Article L. 5232-1 is guaranteed.

#### Note:

Headphones must not be used while driving. Comply with the local national laws and regulations.

 $\rightarrow$  SK

 $\rightarrow \rightarrow \rightarrow$ 

# Information about documentation

#### Quick start guide

The Quick Start Guide is designed to provide a brief introduction to operating your Traffic Assist. The most important basic functions of the Traffic Assist are explained in the Quick Start Guide.

#### **Operating instructions**

A comprehensive explanation of the Traffic Assist functionalities is contained in these operating instructions.

# Registration

| You can register your product using our                                        | $\rightarrow$ D   |
|--------------------------------------------------------------------------------|-------------------|
| software service, we will then inform you                                      | ightarrow GB      |
| of any new updates and other news.<br>You can register online on the Becker    | ightarrow F       |
| homepage www.mybecker.com.                                                     | $\rightarrow$ I   |
| The "Software update" menu item is lo-<br>cated under "SERVICE/SUPPORT".       | ightarrow E       |
|                                                                                | $\rightarrow$ P   |
| Repairs                                                                        | ightarrow NL      |
| The unit must not be opened if damaged.<br>Please contact your local stockist. | ightarrow DK      |
| Emissions and disposal                                                         | → S               |
| Information on emissions, electromagnet-                                       | $\rightarrow N$   |
| ic compatibility and disposal can be found                                     | $\rightarrow$ FIN |
| in "NOTICE" on page 96.                                                        | $\rightarrow$ TR  |
|                                                                                | ightarrow GR      |
|                                                                                | ightarrow PL      |
|                                                                                | ightarrow CZ      |
|                                                                                | $\rightarrow$ H   |

#### $\rightarrow \rightarrow \rightarrow$ **OVERVIEW TRAFFIC ASSIST**

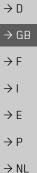

| → D → GB         |          | -(1) |     |
|------------------|----------|------|-----|
| →F               | 6m       |      | A V |
| $\rightarrow$ I  | C BECKER |      |     |
| ightarrowE       |          |      |     |
| ightarrow P      |          |      | (2) |
| ightarrow NL     |          |      |     |
| $\rightarrow$ DK |          |      |     |
| $\rightarrow$ S  | 5        | 4    | Э   |
| $\rightarrow$ N  |          |      |     |

- Scope of supply  $\rightarrow$  FIN
  - Traffic Assist PND (Personal Navigation Device) 1
  - USB connection cable 2
    - Unit bracket 3
  - Cable for power supply from car's cigarette lighter (12 volts) 4
  - TMC antenna 5
- ightarrow PL  $\rightarrow$  CZ

 $\rightarrow$  TR

 $\rightarrow$  GR

- ightarrow H
- $\rightarrow$  SK

## OVERVIEW TRAFFIC ASSIST

 $\rightarrow \rightarrow \rightarrow$ 

 $\rightarrow D$ 

 $\rightarrow$  GB

 $\rightarrow$  F

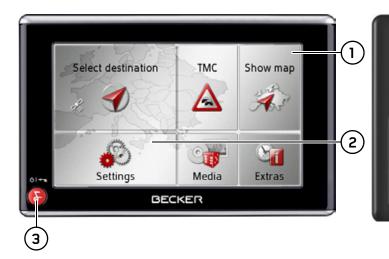

#### Front of unit with controls and displays

- 1 Touch screen showing the main menu selected
- 2 Touch screen key Press = activates the corresponding key command
- **3** Becker button (
  - Press = Back function in most applications Press and hold = switches Traffic Assist on and off

#### Rear of unit

Point for connecting up an external antenna (external antenna not included in the scope of supply)

| $\rightarrow$                                   | I                    |
|-------------------------------------------------|----------------------|
| $\rightarrow$                                   | E                    |
| $\rightarrow$                                   | Ρ                    |
| $\rightarrow$                                   | NL                   |
| $\rightarrow$                                   | DK                   |
| $\rightarrow$                                   | S                    |
| $\rightarrow$                                   | N                    |
|                                                 |                      |
| $\rightarrow$                                   | FIN                  |
|                                                 | FIN<br>TR            |
| $\rightarrow$                                   |                      |
| $\rightarrow$                                   | TR                   |
| $\rightarrow$<br>$\rightarrow$<br>$\rightarrow$ | TR<br>GR             |
| $\rightarrow$<br>$\rightarrow$<br>$\rightarrow$ | TR<br>GR<br>PL<br>CZ |

# $\rightarrow \rightarrow \rightarrow$ OVERVIEW TRAFFIC ASSIST

 $\rightarrow$  D  $\rightarrow$  GB 1 ightarrow F 4  $\rightarrow$  I (2) ດ  $\rightarrow$  E (з)  $\rightarrow \mathsf{P}$  $\rightarrow \rm NL$  $\rightarrow$  DK  $\rightarrow$  S  $\rightarrow N$  $\rightarrow$  FIN Top of unit Left side of unit SD card slot 4 Reset button  $\rightarrow$  TR 1 2 3.5 mm socket for headphones (headphones not included in  $\rightarrow$  GR scope of delivery) / socket for the TMC antenna Bottom of unit **3** Mini-USB port **5** Contacts for connecting the carrier plate  $\rightarrow$  PL  $\rightarrow$  CZ ightarrow H  $\rightarrow$  SK

# GENERAL OPERATION

# Maintenance and care

The unit is maintenance-free.

For proper care, a commercially available cleansing fluid for electrical devices may be applied using a soft damp cloth.

#### **∆Danger!**

Danger to life by electrocution. Always switch off the unit and disconnect the mains power supply unit before cleaning the unit, supplied components, or accessories.

#### Note:

Do not use any aggressive or abrasive substances or cloths which may damage the surface.

The unit must not be exposed to water.

Your mobile navigation system was designed and manufactured with great care and should be treated with equal care. You will enjoy your mobile navigation system for a long time to come if you observe the recommendations listed in the following:

- Protect your mobile navigation system from water and moisture. If your unit is exposed to moisture, switch it off immediately and disconnect the power supply. Allow the unit to dry at room temperature.
- Do not operate your mobile navigation system in a dusty or dirty environment and do not store it in such an environment.
- Do not store your mobile navigation system in hot environments. High temperatures can shorten the service life of electronic components in your unit, damage the rechargeable batteries and cause certain plastics to warp or melt.

- Do not store your mobile navigation system in cold environments. During operation, when the unit warms up to operating temperature, moisture may form internally, causing damage to electronic components.
- Do not drop your mobile navigation system unit, protect it from shocks and do not shake it. Improper handling can damage components within the unit.
- Never use corrosive or aggressive chemicals, cleaning solutions or aggressive detergents for cleaning.

All the above information applies equally to the mobile navigation system, the rechargeable battery, the mains charging and car power adapters as well as all accessories. Should one of these parts not work properly, please contact your authorised dealer.  $\rightarrow$  GB  $\rightarrow$  F  $\rightarrow$  I  $\rightarrow$  F  $\rightarrow P$  $\rightarrow NL$  $\rightarrow DK$  $\rightarrow$  S  $\rightarrow N$  $\rightarrow$  FIN  $\rightarrow$  TR  $\rightarrow$  GR  $\rightarrow PL$  $\rightarrow C.7$  $\rightarrow H$  $\rightarrow$  SK

 $\rightarrow \rightarrow \rightarrow$ 

 $\rightarrow D$ 

# $\rightarrow \rightarrow \rightarrow$ GENERAL OPERATION

#### Battery quality declaration

The capacity of the rechargeable battery in your mobile navigation system decreases with every charging/discharging cycle. Improper storage at excessively high or low temperatures may also cause a gradual deterioration of capacity. Consequently, the operating time may be substantially reduced even in the case of a fully charged battery.

The rechargeable battery is designed such that it should certainly still be possible for it to be charged and discharged after 6 months of operation of your mobile navigation system.

#### Display quality declaration

In some cases, for technical reasons, a few discoloured dots (pixels) may be visible on the display. Some pixels may also appear brighter or darker. However, such instances do not represent a product flaw.

#### Start-up

Once the Traffic Assist has been unpacked and checked for damage, the unit can be started up. The individual start-up stages are:

- connect to power supply
- Switching on the unit
- Ensuring antenna reception (if navigation is desired)

# Power supply

#### Note:

You can charge the Traffic Assist via the car charger cable included in the scope of delivery or via the optionally-available mains power supply unit.

When the Traffic Assist is connected to a PC, it is supplied with power via the PC and does not consume battery power.

 $\rightarrow D$   $\rightarrow GB$   $\rightarrow F$   $\rightarrow I$   $\rightarrow E$   $\rightarrow P$ 

 $\rightarrow$  NL

- → DK → S
- $\rightarrow N$
- $\rightarrow$  FIN

 $\rightarrow$  TR  $\rightarrow$  GR

 $\rightarrow$  PL  $\rightarrow$  CZ

 $\rightarrow H$ 

 $\rightarrow$  SK

# GENERAL OPERATION

#### Using the battery

The internal power supply is via the integrated rechargeable battery. The rechargeable battery is maintenance-free and does not require any particular care.

#### Note:

Note that if the battery is completely discharged, it may take up to a minute before the device can be switched on again.

#### Note:

In the event of a defective battery, please contact your authorised dealer. Please do not attempt to remove the battery yourself.

# Connection for the cigarette lighter

#### Note:

If the cigarette lighter has recently been used and is still hot, wait until the lighter socket has cooled down.

Connect the power supply via the vehicle battery and the cable provided for the cigarette lighter as follows:

 $\rightarrow$  Hold the USB socket at the corrugated grip area and push it into the connecting socket on the Traffic Assist or into the connecting socket on the carrier plate as far as the stop, without using excessive force.

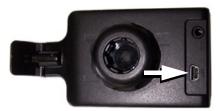

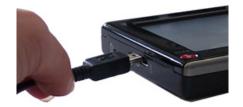

 $\rightarrow$  Insert the adapter into the cigarette lighter.

#### Note:

When the engine is switched off, the power supply slowly discharges the vehicle battery via the cigarette lighter! Do not therefore operate the Traffic Assist for long periods with the engine switched off.  $\rightarrow \rightarrow \rightarrow$ 

# $\rightarrow \rightarrow \rightarrow$ GENERAL OPERATION

# $\rightarrow D$ $\rightarrow GB$ $\rightarrow F$ $\rightarrow I$

#### Connection to the mains outlet

#### **∆Danger!**

Ensure that you do not have wet hands and that the power supply unit is dry. Only connect the power supply unit to a permissible mains power supply.

#### Connecting power supply

Connection to the public mains grid is achieved using the optionally available mains power supply unit. Please proceed as follows to connect to the mains:

- $\rightarrow$  Open the cover on the left side of the unit of the Traffic Assist.
- → Hold the USB connector at the corrugated grip area and push it into the connecting socket of the Traffic Assist as far as the stop without employing excessive force.
- $\rightarrow$  Insert the plug of the power supply unit into the socket.

#### Note:

Remove the power supply unit when not using the Traffic Assist for longer periods of time.

#### TMC antenna

The TMC antenna included in the accessories is used to receive traffic announcements.

→ Push the connector of the TMC antenna into the socket provided on the back of the carrier plate without using excessive force.

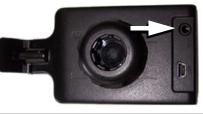

#### Note:

The TMC antenna must be routed so that your ability to drive the vehicle is not impaired.

# GPS-antenna

#### Unit antenna

The GPS antenna is integrated into the housing.

#### Note:

The integrated GPS antenna is not suitable for use in vehicles with anti-glare windows (metalised thermo-glass or metal foil, indicated by the window label - SIG-LA SOL, SIGLA CHROM, SIGLA, KOOL-OF, SUNGATE, etc.) and vehicles with fine-meshed heating wires in the windows.

If this is the case, use an external GPS antenna. Please consult your local specialist dealer.

 $\rightarrow$  I  $\rightarrow$  E  $\rightarrow$  P  $\rightarrow$  NL  $\rightarrow$  DK

 $\rightarrow$  S

 $\rightarrow N$ 

 $\rightarrow$  FIN

 $\rightarrow$  TR  $\rightarrow$  GR

 $\rightarrow PL$ 

# **GENERAL OPERATION** $\rightarrow \rightarrow \rightarrow$

# Connecting up external antenna

To enable reception under adverse reception conditions, an external GPS antenna can be connected (not included). For this purpose, a closable connecting socket is located on the rear of the housing. If no external antenna is connected, this connection must always be closed again.

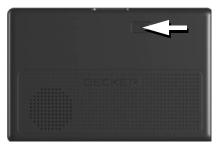

- $\rightarrow$  Open the closure by pulling gently on its upper surface.
- $\rightarrow$  Connect the external antenna using the optionally available adapter.

# Memory card

Your Traffic Assist has a slot for a Micro SD memory card.

As the card data is stored on an internal memory in the Traffic Assist, the slot for a Micro SD memory card is only used for updates and for playing music, looking at images or watching videos.

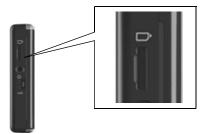

The card slot is located on the left side of the unit. The card slot is equipped with a spring-actuated locking and ejector mechanism.

#### Inserting memory card

- → Remove the memory card from its packaging without touching or soiling the contact bar.
- $\rightarrow$  Hold the memory card so that the contact bar faces towards the front of the unit.
- $\rightarrow$  Guide the memory card into the card slot.
- → Exert a little pressure and slide the memory card into the card slot until it snaps in.

## Ejecting memory card

The card slot ejects the card so that you can pull it out with two fingers.

→ Use your finger to gently press the memory card against the spring force into the card slot and then release it.

The card is ejected.

→ Remove the memory card and place it in the packaging while ensuring not to touch contact bar.

# $\rightarrow \rightarrow \rightarrow$ GENERAL OPERATION

# Unit bracket

The Traffic Assist can be attached directly to the windscreen with the unit holder.

#### Note:

The Traffic Assist and unit bracket must not be exposed to long periods of direct sunlight. Temperatures inside the vehicle of +70 C and higher may damage parts of the bracket.

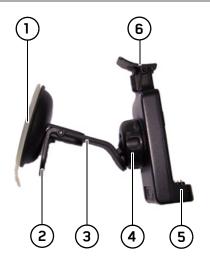

- 1 Suction surface
- 2 Lever

3 Base

- **4** Fastening screw
- 5 Carrier plate
- (6) Clip

## Fitting the unit bracket

#### Note:

Fasten the unit holder such that your field of vision is not impaired when the Traffic Assist is installed and ensure that the unit is outside the deployment area of the airbag.

Ensure that the electrical connection cable does not hamper you from accessing the vehicle's controls.

Clean the attachment surface on the windscreen to ensure that it is clean and free of grease. Do not use greasy or soapy cleaning agents.

 $\rightarrow$  I  $\rightarrow E$  $\rightarrow P$  $\rightarrow NL$  $\rightarrow DK$  $\rightarrow$  S  $\rightarrow N$  $\rightarrow$  FIN  $\rightarrow$  TR  $\rightarrow$  GR  $\rightarrow PL$  $\rightarrow CZ$ 

 $\rightarrow H$ 

 $\rightarrow$  SK

 $\rightarrow$  D

 $\rightarrow GB$ 

 $\rightarrow$  F

# GENERAL OPERATION

#### On the windscreen

The unit holder can be attached directly to the windscreen using the suction mechanism.

- $\rightarrow$  Move the carrier plate (5) onto the four retaining clips of the base (3).
- $\rightarrow$  Select a suitable spot to attach.
- $\rightarrow$  Press the base (3) with its suction surface (1) against the windscreen. Turn the unit holder such that the carrier plate is positioned roughly in the desired viewing direction.

 $\rightarrow$  Press the lever (2) down.

The holder has attached itself firmly to the windscreen. It can now be adjusted with precision. In order to remove it, operate (2) the lever again.

#### Moving the unit holder

- $\rightarrow$  Unscrew the fastening screw (4) until the carrier plate (5) can be moved without excessive force.
- $\rightarrow$  Move the carrier plate (5) to the required position and hold it in this position.
- $\rightarrow$  Tighten the fastening screw (4) sufficiently so that the Traffic Assist is held securely in place when the vehicle is in motion.

#### Attaching the Traffic Assist

- $\rightarrow$  Position the Traffic Assist, with the attachment points on the bottom of the housing, on the carrier plate (5).
- $\rightarrow$  Press the Traffic Assist onto the carrier plate without using excessive force (5) until the clip (6) engages in the attachment point.

## **Removing Traffic Assist**

Press the clip of the unit holder with your finger (6) and use your free hand to take the unit out of the unit holder.

# Switching the Traffic Assist on/off

The unit is switched on and off using the key 👧

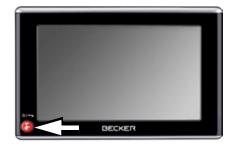

#### Switching on

 $\rightarrow$  Press the key  $\bigotimes$  for a few seconds. The unit is switched on. The manufacturer's logo appears on the touch screen.

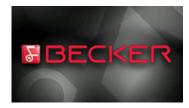

|  | $\rightarrow$                                                                       | GB                          |
|--|-------------------------------------------------------------------------------------|-----------------------------|
|  | $\rightarrow$                                                                       | F                           |
|  | $\rightarrow$                                                                       | I                           |
|  | $\rightarrow$                                                                       | E                           |
|  | $\rightarrow$                                                                       | Ρ                           |
|  | $\rightarrow$                                                                       | NL                          |
|  | $\rightarrow$                                                                       | DK                          |
|  | $\rightarrow$                                                                       | S                           |
|  |                                                                                     |                             |
|  | $\rightarrow$                                                                       | Ν                           |
|  |                                                                                     | N<br>FIN                    |
|  | $\rightarrow$                                                                       |                             |
|  | $\rightarrow$                                                                       | FIN                         |
|  | $\rightarrow$<br>$\rightarrow$                                                      | FIN<br>TR                   |
|  | $\rightarrow$<br>$\rightarrow$<br>$\rightarrow$<br>$\rightarrow$                    | FIN<br>TR<br>GR             |
|  | $\rightarrow$<br>$\rightarrow$<br>$\rightarrow$<br>$\rightarrow$                    | FIN<br>TR<br>GR<br>PL<br>CZ |
|  | $\rightarrow$ $\rightarrow$ $\rightarrow$ $\rightarrow$ $\rightarrow$ $\rightarrow$ | FIN<br>TR<br>GR<br>PL<br>CZ |

 $\rightarrow \rightarrow \rightarrow$ 

ightarrow D

# $\rightarrow \rightarrow \rightarrow$ GENERAL OPERATION

When the Traffic Assist is started for the first time, the language selection is displayed automatically.

| 🔜 Català     | -  |
|--------------|----|
| 🔛 Česky      | ок |
| E Dansk      | 1  |
| E Deutsch    |    |
| 🔳 Eesti keel | -  |

Using the **A** buttons, it is possible to scroll through the list in the direction of the relevant arrow.

 $\rightarrow$  DK  $\rightarrow$  Press the button for the required language.

 $\rightarrow$  The selection is confirmed by pressing **OK**.

The following prompt appears shortly afterwards:

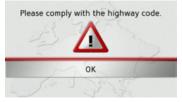

 $\rightarrow$  If you agree to the request contained in this prompt, press the **OK** button.

#### Note:

Use of the Traffic Assist is only permitted in accordance with the national road traffic regulations applicable at the time.

#### Switching off

You can switch the unit off at any time.  $\rightarrow$  Press the O button for a few seconds.

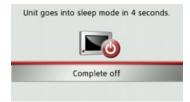

If you do not operate any controls Traffic Assist enters sleep mode after 5 seconds. → Press the **Complete off** button to switch Traffic Assist off completely.

Note:

We recommend that you place the Traffic Assist in sleep mode in the event of short interruptions to operation (of up to a week).

This significantly reduces the switch-on time and the Traffic Assist finds the satellites required for navigation much faster.

→ GB → F → I → E → P

 $\rightarrow D$ 

 $\rightarrow$  FIN

 $\rightarrow TR$ 

 $\rightarrow$  GR

 $\rightarrow$  PL  $\rightarrow$  CZ

 $\rightarrow H$ 

 $\rightarrow$  SK

22

 $\rightarrow NL$ 

 $\rightarrow \rightarrow \rightarrow$ 

 $\rightarrow D$ 

 $\rightarrow$  GB

 $\rightarrow$  F

 $\rightarrow$  I

 $\rightarrow F$ 

 $\rightarrow P$ 

 $\rightarrow NL$ 

 $\rightarrow DK$ 

 $\rightarrow$  S

 $\rightarrow N$ 

 $\rightarrow$  FIN

 $\rightarrow TR$ 

 $\rightarrow$  GR  $\rightarrow$  PL  $\rightarrow$  CZ

 $\rightarrow H$ 

 $\rightarrow$  SK

# Basic information about the touch screen

The Traffic Assist is fitted with a touch screen.

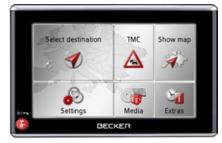

#### Note:

To ensure that the display's surface is not damaged, you may only touch it with your fingers or a blunt, non-smearing object.

# Operation

When you touch a button on the touchscreen, the button in question is briefly shown outlined in red to confirm the selection.

If you touch a button that is not active at the moment, a short signal tone sounds.

#### Calibration

If the touch screen starts responding imprecisely and e.g. buttons have to be touched off-centre in order to be actuated, calibration should be undertaken. The calibration function is started from the Settings menu (see also page 87).

| Basic | information | about the |
|-------|-------------|-----------|
|-------|-------------|-----------|

#### menus

During operations, you are assisted by various menus and entry windows.

#### The main menu

The top menu level is the main menu. The individual applications are started from the main menu.

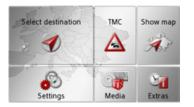

You will find information about the individual applications in the corresponding main chapters.

# $\rightarrow \rightarrow \rightarrow$ GENERAL OPERATION

 $\rightarrow$  GR

 $\rightarrow PL$ 

 $\rightarrow CZ$ 

 $\rightarrow H$ 

 $\rightarrow$  SK

# Entries made with the entry menu

Some applications require entries to be made via the entry menu. The entry menu is operated in a similar way to a keypad.

|   |   |   |   |   |   |   | <b>i</b> >30 |
|---|---|---|---|---|---|---|--------------|
| A | в | с | D | E | F | G | АБВ          |
| н | Т | J | к | L | м | N | 123          |
| 0 | Ρ | ۵ | R | s | T | U | ÄÄÄ          |
| v | w | x | Y | z | - | + | ОК           |

The character entered on the keypad is displayed in the top line of the entry menu. The central area is used to enter characters. Help functions are provided in the right line. Descriptions of how to operate the menu are provided below.

#### **Entering characters**

Characters are entered by pressing the keys in the central area.

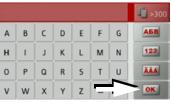

Once the entry is complete, the process is concluded by pressing the **ox** key and the entry passed on to the Traffic Assist for processing.

When a navigation destination is entered, the Traffic Assist compares the entry with the set of data.

The Traffic Assist then only makes those letters which are possible available for selection.

The non-selectable characters are shown in a lighter font.

#### Scrolling through the lists

If you have already entered some of the letters of the selection you want, you can use the selection list to display all the destinations containing the combination of letters in question.

| Berl | in |   |   |   | - |   | - 🚺 > 300 |
|------|----|---|---|---|---|---|-----------|
| a    | b  | с | d | e | f | g | ASB       |
| h    | i  | j | k | 1 | m | n | 123       |
| 0    | р  | q | r | s | t | u | ÄÄÄ       |
| v    | w  | x | у | z | - | + | OK        |

 $\rightarrow$  To call up the selection list, press the soo key.

#### Note:

The quantity of selection options is displayed in the form of the number on the button. When there are more than 300 options, the precise number is not displayed.

In the list, all the entries corresponding to the letters already entered are displayed. The letters entered are coloured red in the case of the individual entries. The selection list appears.

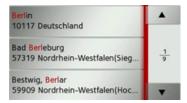

- $\rightarrow$  Press the **a** rrow keys on the right hand side of the screen to scroll through the list.
- $\rightarrow$  Press the destination you want.

The destination is adopted and the selection list is closed.

#### Special characters and umlauts

Special characters and umlauts do not have to used when entering the names of towns and streets. The Traffic Assist will change entries from AE, OE and UE if necessary.

→ If, for example, you are looking for the location "Würzburg", then simply press

"WUERZBURG" or "WURZBURG". Special characters can be useful when naming destinations and routes.

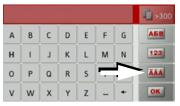

→ In order to switch to the special characters keyboard, press the button marked with an arrow.

The special characters keyboard is displayed.

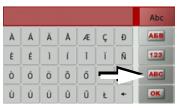

 $\rightarrow$  Enter the desired special character. In order to exit the special characters keyboard, press the button marked with an arrow.

#### Other character sets

Different character sets can be selected for the keyboard of the Traffic Assist.

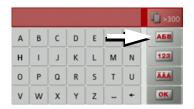

→ Press the button marked with an arrow repeatedly until the desired character set is selected.

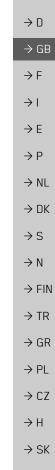

# $\rightarrow \rightarrow \rightarrow$ GENERAL OPERATION

#### Entering numbers

Switch to the numbers keyboard in order to enter figures.

 $\rightarrow$  Press the **123** button. The numbers keyboard is displayed.

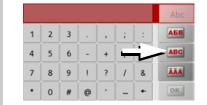

→ In order to return again to the keyboard for entering letters, press the button marked with an arrow.

# Switching between upper and lower case

During free text entry, it is possible to switch between upper/lower case and the automatic function.

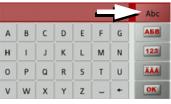

→ Press repeatedly on the button in the top right-hand corner of the display until the desired method of entry is activated.

The inscription on the button symbolises the method of entry.

- The Abc button represents automatic mode. This means that, on entry, the first letter is automatically in upper case and subsequently changes automatically to lower case.
- The ABC button represents the entry of upper case letters.
- The abc button represents the entry of lower case letters.

#### **Deleting characters**

To delete the last character, use the back key.

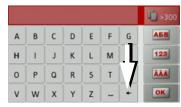

→ To delete the character to the left of the cursor, press the + key.

#### Inserting spaces

If you have an entry with two words, e.g. for names of towns, the words should be separated by a space.

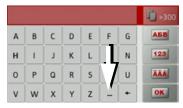

 $\rightarrow$  To enter a space, press the - key.

 $\rightarrow$  N  $\rightarrow$  FIN

 $\rightarrow D$ 

 $\rightarrow GB$ 

 $\rightarrow F$ 

 $\rightarrow$  I

 $\rightarrow$  F

 $\rightarrow P$ 

 $\rightarrow NL$ 

 $\rightarrow DK$ 

 $\rightarrow$  S

 $\rightarrow$  TR  $\rightarrow$  GR

 $\rightarrow PL$ 

 $\rightarrow$  CZ  $\rightarrow$  H

 $\rightarrow D$ 

 $\rightarrow$  GB

 $\rightarrow$  F

 $\rightarrow$  I

 $\rightarrow$  F

 $\rightarrow P$ 

 $\rightarrow NL$ 

 $\rightarrow DK$ 

 $\rightarrow$  S

 $\rightarrow N$ 

 $\rightarrow$  FIN

 $\rightarrow TR$ 

 $\rightarrow$  GR

 $\rightarrow$  PL  $\rightarrow$  CZ

 $\rightarrow H$ 

 $\rightarrow$  SK

#### The Becker key

The key 🚱 is integrated in the bottom left hand corner of the casing.

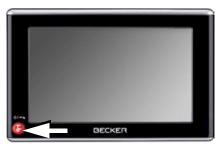

It has various functions:

- Pressing and holding the button switches the Traffic Assist on or off.
- depending on the menu context, if pressed briefly, you will be returned to the previous entry level.

# Transferring files

Note:

Only the maps supplied in the Traffic Assist may be used. The installation or transfer of files or programs which limit or modify the function of the Traffic Assist is prohibited!

#### Installation program

There is a map installation program on the map DVD. Once the DVD is inserted in a personal computer's DVD drive, this program will usually start up automatically. The program guides you through the installation process.

Otherwise, you will have to start the program manually.

- $\rightarrow$  Open Windows<sup>®</sup> Explorer.
- $\rightarrow$  Select your DVD drive folder.
- $\rightarrow$  Double click on the "Setup.exe" file.

#### Transferring using the USB port

The USB port is used to link the Traffic Assist directly to a personal computer.

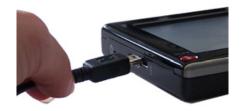

| The link then involves several steps:                |
|------------------------------------------------------|
| $\rightarrow$ Switch off Traffic Assist.             |
| $\rightarrow$ Link the Traffic Assist and computer   |
| using the USB cable.                                 |
| $\rightarrow$ Switch on Traffic Assist again (do not |
| press the screen after the unit is switched on).     |
| After a short time, the Traffic Assist is dis-       |
| played as a removable storage medium on              |
| the computer.                                        |
| -                                                    |
|                                                      |

# $\rightarrow \rightarrow \rightarrow$ GENERAL OPERATION

#### Transferring cards

The installation software on the DVD should be used for data transfer. Data is transferred in the following steps:  $\rightarrow$  Switch off the Traffic Assist.

- $\rightarrow$  Switch off the 1 raffic Assist.
- $\rightarrow$  Connect the Traffic Assist to the computer using the USB cable.
- $\rightarrow$  Start the computer and insert the DVD.
- $\rightarrow$  Transfer the desired contents of the card using the installation program.

 $\rightarrow$  Remove the USB cable correctly.

 $\rightarrow$  Switch the Traffic Assist back on. The new card is ready for use immediately.

#### Transferring music tracks, pictures and videos

Pictures, music and videos must be stored on a separate Micro SD memory card (not included in the scope of delivery). Files can be transferred via a card reader or the USB connection.

#### Note:

We recommend that you give files and directories self-explanatory names so that it is simpler to find these again, if need be.

# Faults

Malfunctions in the operating system or in the unit are displayed accordingly. If the desired function cannot then be executed, the Traffic Assist must be restarted using the reset button.

If the messages reappear or the unit does not function correctly for any other reason, please contact your local stockist. You can also try to find a solution to your problem in the FAQ in the Support area on the Becker homepage (www.mybecker.com).

#### Note:

Never attempt to open the unit yourself. Please contact your authorised dealer if you are unable to remedy the fault.

 $\rightarrow$  F  $\rightarrow$  I  $\rightarrow$  E

 $\rightarrow P$ 

 $\rightarrow NL$ 

 $\rightarrow D$ 

 $\rightarrow GB$ 

- $\rightarrow$  DK  $\rightarrow$  S
- ightarrow N
- ightarrow FIN
- $\rightarrow$  TR
- $\rightarrow$  GR → PL
- →cz

 $\rightarrow \rightarrow \rightarrow$ 

 $\rightarrow D$ 

 $\rightarrow$  GB

 $\rightarrow$  F

 $\rightarrow$  I

 $\rightarrow$  F

 $\rightarrow P$ 

 $\rightarrow NL$ 

 $\rightarrow DK$ 

 $\rightarrow$  S

 $\rightarrow N$ 

 $\rightarrow$  FIN

 $\rightarrow$  TR

 $\rightarrow$  GR

 $\rightarrow$  PL  $\rightarrow$  CZ

 $\rightarrow H$ 

 $\rightarrow$  SK

# What is navigation?

The term "navigation" (lat. navigare = to travel by sea) is generally understood to mean the location of a vehicle, the determination of the direction and distance from the desired destination and the determination of the required route. Stars, prominent landmarks, compass and satellites etc. are used as navigation aids.

With the Traffic Assist, the location is determined by the GPS receiver. The Global Positioning System (GPS) was developed during the 1970s by the US military as a weapons guiding system.

GPS is based on a total of 24 satellites orbiting the Earth and emitting signals. A GPS receiver receives these signals and uses the signal times to calculate the distance to an individual satellite, and then determines your current geographical position. Signals from at least three satellites are required to determine your position; your height above sea level can be calculated if signals are received from four or more satellites.

The Traffic Assist determines the direction and distance from the destination using a navigation computer and a digital street map held in its internal memory. For safety reasons, route guidance **is given predominantly in spoken form.** This is supported by a direction indicator and a map display on the touch screen.

# $\triangle$ Safety instructions

- Road traffic regulations always take priority. The navigation system is only an aid. Errors may occur in individual data items/entries. At all times, the driver must decide whether or not to heed the information provided. We do not accept liability for erroneous data provided by the navigation system.
- When first put into use it can take up to 30 minutes to fix the position.
- Observation of traffic signs and local traffic regulations must always take priority.
- Traffic guidance is restricted to passenger vehicles. Special driving recommendations and regulations for other vehicles (e.g. commercial vehicles) are not included.
- Destinations may only be entered when the vehicle is stationary.

#### Selecting navigation

Navigation mode is called up from the main menu.

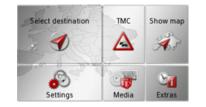

→ In the main menu, press Select destination.

The fast access function is called up.

#### Fast access mode

In fast access mode, the most recent destinations and saved destinations are displayed and can be selected directly. The destination input menu can also be accessed using the fast access function.

| Ø        | Enter destination         |   |
|----------|---------------------------|---|
| <b>1</b> | Home                      |   |
| 9        | Becker-Göring-Strasse 1   | 1 |
| 0        | Unter Den Linden, Berlin, | 2 |
| 0        | Elbchaussee 289, Hambu    | - |

# Configuration of fast access mode

In fast access mode, the **Enter destination** button for calling up the destination input menu is displayed on the top line. If you have already entered your home address, you can start route guidance to your

home address in the second line.

The destination list containing the destinations most recently travelled to as well as saved destinations is displayed in the lines below this.

#### The destination list

The destination list displays, line by line, all destinations available for fast dialling. If you have already entered your home address, you can start route guidance to your home address in the first line.

Each line of the destination list is divided into two fields. Each list field is in the form of a button. The destination is shown on the right-hand button and the properties of the destination are displayed using the left icon.

#### Note:

Up to 250 of the most recent destinations are automatically stored in the destination list. If the storage capacity is reached, the oldest destination is automatically deleted to make room for a new destination. However, important destinations can be protected.

If you select your home address and it has not yet been defined, you will be requested to enter the address.

F EP PP NLP DKP S

 $\rightarrow D$ 

 $\rightarrow GB$ 

 $\rightarrow F$ 

 $\rightarrow$  I

→ FIN → TR

 $\rightarrow N$ 

→ GR → PL

 $\rightarrow CZ$ 

 $\rightarrow H$ 

# NAVIGATION MODE $\rightarrow$

#### lcons used

The following icons are used in the destination list:

| Icon     | Maaning                         |
|----------|---------------------------------|
| Icon     | Meaning                         |
|          | This destination is a standard  |
| (0)      | destination with no special     |
| ~        | features.                       |
|          | This destination is protected.  |
| 6.0      | If the destination memory is    |
| and a    | full, this destination will not |
|          | automatically be deleted.       |
|          | This can be performed manu-     |
|          | ally, if required.              |
|          | In the case of a protected en-  |
|          | try, you can also determine     |
|          | the position using the fast ac- |
|          | cess function.                  |
|          | This destination is the current |
| <b>E</b> | home address.                   |

#### Using fast access mode

#### Start with existing destination

The destinations available in fast access mode are included in the destination list. → Press the button for the desired destination to start route calculation. The calculation begins.

When the calculation is complete, the map appears and the route guidance begins.

#### Scrolling through stored destinations

Using the **A T** buttons, it is possible to scroll through the list in the direction of the relevant arrow.

The current list page and the total number of pages appear between the buttons.

#### Displaying or editing a destination

Any destination stored in fast access mode can be displayed and edited.

- $\rightarrow$  Press the button to the left of the desired destination.
- $\rightarrow$  A selection menu appears.

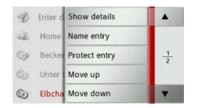

|              |                            | $\rightarrow DK$  |
|--------------|----------------------------|-------------------|
| Option       | Meaning                    | , Dit             |
| Show details | The data for the destina-  | $\rightarrow$ S   |
|              | tion are displayed. From   | $\rightarrow$ N   |
|              | this screen you can dis-   | -7 N              |
|              | play the destination on    | $\rightarrow$ FIN |
|              | the map, display the       |                   |
|              | route or start the route   | $\rightarrow$ TR  |
|              | guidance.                  | $\rightarrow$ GR  |
| Name entry   | The destination can be     | -> uk             |
|              | renamed. If the destina-   | ightarrow PL      |
|              | tion is given a name it is |                   |
|              | automatically protected.   | →CZ               |
| Delete entry | The destination is delet-  | $\rightarrow$ H   |
|              | ed from the fast access    |                   |
|              | mode.                      | $\rightarrow$ SK  |
|              | 1                          |                   |

 $\rightarrow \rightarrow \rightarrow$ 

 $\rightarrow D$ 

 $\rightarrow$  GB

 $\rightarrow$  F

 $\rightarrow$  I

 $\rightarrow$  F

 $\rightarrow P$ 

 $\rightarrow NL$ 

# $\rightarrow \rightarrow \rightarrow$ NAVIGATION MODE

| $\rightarrow$ DProtect entryThe destination is protected against automatic deletion. This function is only available in the case of unprotected destinations. $\rightarrow$ F $\rightarrow$ I $\rightarrow$ IProtection of the destination is only available in the case of unprotected destinations. $\rightarrow$ EProtection $\rightarrow$ PProtection of the destination is disabled. This function is only available for protected destinations. $\rightarrow$ NLNL $\rightarrow$ DKMove up $\rightarrow$ NLThe destination is moved forwards by one position. If the destination is moved it is automatically protected. $\rightarrow$ FINMove down $\rightarrow$ FINThe destination is moved back by one position. If the destination is moved it is automatically protected. $\rightarrow$ PLDelete all entries $\rightarrow$ CZAll destinations (including protected destinations and your home address) are deleted from the list.                                                                                                    |                   | Option        | Meaning                   |
|----------------------------------------------------------------------------------------------------|-------------------|---------------|---------------------------|
| 2  GBdeletion. This function is<br>only available in the case<br>of unprotected destina-<br>tions. $2  F$ $3  Remove$<br>protectionProtection of the destina-<br>tion is disabled. This<br>function is only available<br>for protected destina-<br>tions. $3  P$ $3  NL$ $3  NL$ $3  DK$ Move upThe destination is moved<br>forwards by one position.<br>If the destination is<br>moved it is automatically<br>protected. $3  NL$ Move downThe destination is moved<br>forwards by one position.<br>If the destination is moved<br>it is automatically pro-<br>tected. $3  FIN$ Move downThe destination is moved<br>back by one position. If<br>the destination is moved<br>it is automatically pro-<br>tected. $3  FIN$ Delete all<br>entriesAll destinations (includ-<br>ing protected destina-<br>tions and your home ad-<br>dress) are deleted from<br>the list.                                                                                                    | $\rightarrow$ D   | Protect entry |                           |
| $\Rightarrow$ Fonly available in the case<br>of unprotected destina-<br>tions. $\Rightarrow$ E <b>Remove</b><br>protectionProtection of the destina-<br>tion is disabled. This<br>function is only available<br>for protected destina-<br>tions. $\Rightarrow$ NL <b>Remove</b><br>protectionProtection of the destina-<br>tion is disabled. This<br>function is only available<br>for protected destina-<br>tions. $\Rightarrow$ NL <b>Move up</b> The destination is moved<br>forwards by one position.<br>If the destination is<br>moved it is automatically<br>protected. $\Rightarrow$ NN <b>Move down</b> The destination is moved<br>back by one position. If<br>the destination is moved<br>back by one position. If<br>the destination is moved<br>it is automatically pro-<br>tected. $\Rightarrow$ RR <b>Delete all</b><br>entriesAll destinations (includ-<br>ing protected destina-<br>tions and your home ad-<br>dress) are deleted from<br>the list.                                                                                                    | →GB               |               |                           |
| $\rightarrow$ Iof unprotected destinations. $\rightarrow$ ERemove<br>protectionProtection of the destination is disabled. This<br>function is only available<br>for protected destinations. $\rightarrow$ NLMove upThe destination is moved<br>forwards by one position. $\rightarrow$ SMove upThe destination is moved<br>forwards by one position. $\rightarrow$ SMove downThe destination is moved<br>it is automatically<br>protected. $\rightarrow$ FINMove downThe destination is moved<br>back by one position. If<br>the destination is moved<br>it is automatically pro-<br>tected. $\rightarrow$ FINDelete all<br>entriesAll destinations (includ-<br>ing protected destina-<br>tions and your home ad-<br>dress) are deleted from<br>the list.                                                                                                    |                   |               |                           |
| $\rightarrow$ Itions. $\rightarrow$ ERemove<br>protectionProtection of the destina-<br>tion is disabled. This<br>function is only available<br>for protected destina-<br>tions. $\rightarrow$ NLMove upThe destination is moved<br>forwards by one position. $\rightarrow$ SMove upThe destination is moved<br>forwards by one position. $\rightarrow$ SMove downThe destination is moved<br>to a utomatically<br>protected. $\rightarrow$ FINMove downThe destination is moved<br>back by one position. If<br>the destination is moved<br>it is automatically pro-<br>tected. $\rightarrow$ PLDelete all<br>entriesAll destinations (includ-<br>ing protected destina-<br>tions and your home ad-<br>dress) are deleted from<br>the list.                                                                                                    | $\rightarrow$ F   |               |                           |
| $\rightarrow$ ERemove<br>protectionProtection of the destina-<br>tion is disabled. This<br>function is only available<br>for protected destina-<br>tions. $\rightarrow$ NLMove upThe destination is moved<br>forwards by one position. $\rightarrow$ SMove upThe destination is moved<br>forwards by one position. $\rightarrow$ SMove downIf the destination is<br>moved it is automatically<br>protected. $\rightarrow$ FINMove downThe destination is moved<br>back by one position. If<br>the destination is moved<br>it is automatically pro-<br>tected. $\rightarrow$ GRDelete all<br>entriesAll destinations (includ-<br>ing protected destina-<br>tions and your home ad-<br>dress) are deleted from<br>the list.                                                                                                    | $\rightarrow$ I   |               | *                         |
| $\Rightarrow$ Eprotectiontion is disabled. This<br>function is only available<br>for protected destina-<br>tions. $\Rightarrow$ NLMove upThe destination is moved<br>forwards by one position. $\Rightarrow$ SMove upThe destination is moved<br>forwards by one position. $\Rightarrow$ SIf the destination is<br>moved it is automatically<br>protected. $\Rightarrow$ FINMove downThe destination is moved<br>back by one position. If<br>the destination is moved<br>it is automatically pro-<br>tected. $\Rightarrow$ GRDelete all<br>entriesAll destinations (includ-<br>ing protected destina-<br>tions and your home ad-<br>dress) are deleted from<br>the list.                                                                                                    | <i>,</i> ,        | Domovo        |                           |
| $\rightarrow$ Pifunction is only available<br>for protected destina-<br>tions. $\rightarrow$ DKMove upThe destination is moved<br>forwards by one position.<br>If the destination is<br>moved it is automatically<br>protected. $\rightarrow$ NNMove downThe destination is moved<br>back by one position. If<br>the destination is moved<br>back by one position. If<br>the destination is moved<br>it is automatically pro-<br>tected. $\rightarrow$ FINMove downThe destination is moved<br>back by one position. If<br>the destination is moved<br>it is automatically pro-<br>tected. $\rightarrow$ GRDelete all<br>entriesAll destinations (includ-<br>ing protected destina-<br>tions and your home ad-<br>dress) are deleted from<br>the list.                                                                                                    | $\rightarrow$ E   |               |                           |
| $\rightarrow$ NLfor protected destinations. $\rightarrow$ DKMove upThe destination is moved<br>forwards by one position. $\rightarrow$ SIf the destination is<br>moved it is automatically<br>protected. $\rightarrow$ NMove downThe destination is moved<br>back by one position. If<br>the destination is moved<br>back by one position. If<br>the destination is moved<br>it is automatically pro-<br>tected. $\rightarrow$ GRDelete all<br>entriesAll destinations (includ-<br>ing protected destina-<br>tions and your home ad-<br>dress) are deleted from<br>the list.                                                                                                    | $\rightarrow P$   | protection    |                           |
| $\rightarrow$ NLtions. $\rightarrow$ DKMove upThe destination is moved<br>forwards by one position.<br>If the destination is<br>moved it is automatically<br>protected. $\rightarrow$ NMove downThe destination is moved<br>back by one position. If<br>the destination is moved<br>back by one position. If<br>the destination is moved<br>it is automatically pro-<br>tected. $\rightarrow$ FINMove downThe destination is moved<br>back by one position. If<br>the destination is moved<br>it is automatically pro-<br>tected. $\rightarrow$ GRDelete all<br>entriesAll destinations (includ-<br>ing protected destina-<br>tions and your home ad-<br>dress) are deleted from<br>the list.                                                                                                    |                   |               |                           |
| $\rightarrow$ Sforwards by one position. $\rightarrow$ SIf the destination is<br>moved it is automatically<br>protected. $\rightarrow$ FINMove downThe destination is moved<br>back by one position. If<br>the destination is moved<br>it is automatically pro-<br>tected. $\rightarrow$ GRDelete all<br>entriesAll destinations (includ-<br>ing protected destina-<br>tions and your home ad-<br>dress) are deleted from<br>the list.                                                                                                    | $\rightarrow$ NL  |               | ·                         |
| $\rightarrow$ Sforwards by one position. $\rightarrow$ SIf the destination is<br>moved it is automatically<br>protected. $\rightarrow$ FINMove downThe destination is moved<br>back by one position. If<br>the destination is moved<br>it is automatically pro-<br>tected. $\rightarrow$ GRDelete all<br>entriesAll destinations (includ-<br>ing protected destina-<br>tions and your home ad-<br>dress) are deleted from<br>the list.                                                                                                    | אח ב              | Move up       | The destination is moved  |
| $\Rightarrow$ SIf the destination is<br>moved it is automatically<br>protected. $\Rightarrow$ FINMove downThe destination is moved<br>back by one position. If<br>the destination is moved<br>it is automatically pro-<br>tected. $\Rightarrow$ GRDelete all<br>entriesAll destinations (includ-<br>ing protected destina-<br>tions and your home ad-<br>dress) are deleted from<br>the list.                                                                                                    |                   |               |                           |
| $\rightarrow$ FINMove downThe destination is moved<br>back by one position. If<br>the destination is moved<br>it is automatically pro-<br>tected. $\rightarrow$ GRDelete all<br>entriesAll destinations (includ-<br>ing protected destina-<br>tions and your home ad-<br>dress) are deleted from<br>the list.                                                                                                    | $\rightarrow$ S   |               | • •                       |
| $\rightarrow$ FINMove downThe destination is moved<br>back by one position. If<br>the destination is moved<br>it is automatically pro-<br>tected. $\rightarrow$ GRDelete all<br>entriesAll destinations (includ-<br>ing protected destina-<br>tions and your home ad-<br>dress) are deleted from<br>the list.                                                                                                    | N M               |               | moved it is automatically |
| $\rightarrow$ TRback by one position. If<br>the destination is moved<br>it is automatically pro-<br>tected. $\rightarrow$ GRDelete all<br>entriesAll destinations (includ-<br>ing protected destina-<br>tions and your home ad-<br>dress) are deleted from<br>the list.                                                                                                    | $\rightarrow$ N   |               | protected.                |
| $\rightarrow$ TRthe destination is moved<br>it is automatically pro-<br>tected. $\rightarrow$ PLDelete all<br>entriesAll destinations (includ-<br>ing protected destina-<br>tions and your home ad-<br>dress) are deleted from<br>the list.                                                                                                    | $\rightarrow$ FIN | Move down     | The destination is moved  |
| $\rightarrow$ GRThe destination is moved<br>it is automatically pro-<br>tected. $\rightarrow$ PLDelete all<br>entriesAll destinations (includ-<br>ing protected destina-<br>tions and your home ad-<br>dress) are deleted from<br>the list.                                                                                                    | ) TD              |               |                           |
| $\begin{array}{c c} \rightarrow PL \\ \rightarrow PL \\ \rightarrow CZ \\ \rightarrow H \end{array} \begin{array}{c} Delete\ all \\ entries \\ entries \\ dress \\ dress \\ are\ delete\ drom \\ the\ list. \end{array} $                                                                                                    | →IR               |               |                           |
| <ul> <li>→ PL</li> <li>→ CZ</li> <li>→ H</li> <li>Delete all entries</li> <li>→ CZ</li> <li>→ H</li> <li>→ CZ</li> <li>→ H</li> <li>→ CZ</li> <li>→ H</li> <li>→ CZ</li> <li>→ CZ<!--</td--><td><math>\rightarrow</math> GR</td><td></td><td>• •</td></li></ul> | $\rightarrow$ GR  |               | • •                       |
| $ \begin{array}{c} \rightarrow \text{CZ} \\ \rightarrow \text{H} \end{array} \begin{array}{c} \text{Polecter all} \\ \text{entries} \\ \text{ing protected destina-tions and your home ad-dress) are deleted from the list.} \end{array} $                                                                                                    |                   |               | teetea                    |
| → H tions and your home ad-<br>dress) are deleted from<br>the list.                                                                                                    | $\rightarrow$ PL  |               |                           |
| $\rightarrow$ H dress) are deleted from the list.                                                                                                    | →CZ               | entries       |                           |
| the list.                                                                                                    |                   |               | -                         |
|                                                                                                    | $\rightarrow$ H   |               | ,                         |
|                                                                                                    | → SK              |               | the list.                 |

#### Home address

When you press the **Home** button you will be asked to enter an address if no home address has yet been entered.

|     | has been defined.<br>ess now? |
|-----|-------------------------------|
| Ver | No                            |

 $\rightarrow$  Press **Yes** to enter the address.

You can then enter a destination as described under "The destination input menu" on page 32.

#### Note:

The menu items **Set current position** and **Select from last destinations** (fast access mode) can also be used to select a destination.

#### **Calling up the destination input menu** The **Enter destination** button can be used to call up the destination input menu.

• See "The destination input menu" on page 32.

# The destination input menu

If fast destination selection is not required or the planned destination is not yet included in fast access mode, you can enter a new destination using the destination input menu.

| Ø         | Enter destination         | 11111 |
|-----------|---------------------------|-------|
| <u>51</u> | Home                      |       |
|           | Becker-Göring-Strasse 1   | 1     |
| 0         | Unter Den Linden, Berlin, | 2     |
| 0         | Elbchaussee 289, Hambu    | -     |

 $\rightarrow$  In fast access mode, press the **Enter** destination button at the top of the screen.

The destination input menu will appear.

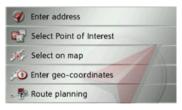

#### $\rightarrow \rightarrow \rightarrow$ NAVIGATION MODE

#### Configuration of the destination input menu

#### Enter address

The various steps from selecting an address to starting route guidance can be carried out using the Enter address button.

• See "Entering the address" on page 33.

#### Select Point of Interest

Points of interest such as airports and ferry ports, restaurants, hotels, petrol stations or public buildings can be selected and route guidance started using the Select Point of Interest button.

• See "Points of interest" on page 38.

#### Select on map

With Select on map, you can select a destination directly on the map and start route guidance.

• See "Selecting a destination from the map" on page 41.

#### Enter geo-coordinates

The geographic coordinates for a destination can be entered and route guidance started via the Enter geo-coordinates button.

• See "Coordinate entry" on page 42.

#### Route planning

A route with several waypoints can be planned using the Route planning button.

• See "Route planning" on page 43.

# Entering the address

The Enter address button in the destination input menu opens the menu for entering addresses.

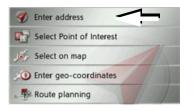

| Senter address                      | <      | <u> </u>        |      | $\rightarrow$ F  |
|-------------------------------------|--------|-----------------|------|------------------|
| Select Point of Int                 | erest  |                 |      | $\rightarrow$ I  |
| Select on map                       | -      |                 |      | →E               |
| Denter geo-coordin                  | ates   |                 |      |                  |
| Route planning                      |        |                 |      | →P               |
| → In the destination Enter address  | -      | t menu, press   | the  | $\rightarrow$ NL |
| The menu for ent                    |        | ldresses appe   | ars. | $\rightarrow$ DK |
| Germany                             | ١      | Clear form      |      | ightarrow S      |
| City                                | Code   | R <sup>21</sup> |      | ightarrow N      |
| Street                              | No.    | - Marco         |      | ightarrow FIN    |
| POI search                          |        | Show route      |      | ightarrow TR     |
| Note:                               |        |                 |      | $\rightarrow$ GR |
| By pressing the (<br>right) you can |        |                 |      | ightarrow PL     |
| apart from the co                   | untry. |                 |      | ightarrow CZ     |
|                                     |        |                 |      | ightarrow H      |
|                                     |        |                 |      | $\rightarrow$ SK |
|                                     |        |                 | 3    | 13               |

 $\rightarrow D$ 

 $\rightarrow$  GB

ΝГ

# $\rightarrow \rightarrow \rightarrow$ NAVIGATION MODE

#### Selecting a country

You can select a country from those available using the button for the country of destination. A country is adopted automatically in the address input menu after selection. If a country of destination has already been entered it will remain until you select a different country.

#### Note:

By pressing the *button* next to the country you can display country-specific information such as the maximum permitted speed for the selected country.

| Germany      |            | Clear form |
|--------------|------------|------------|
| City         | Code       | (Jear form |
| Street       | No.        | Save       |
| Intersection | Show route |            |
| POI search   | D<br>Start |            |

- → Press the button containing the country of destination to access the country selection list.
  - The selection list will appear.

| Albania | •             |
|---------|---------------|
| Andorra |               |
| Austria | <u>1</u><br>9 |
| Belarus | 1000          |
| Belgium | -             |

 $\rightarrow$  Press the button for the desired country.

#### Note:

If required, press the arrow keys on the right of the screen to scroll through all available countries of destination.

# Selecting an address and starting route guidance

You can enter the exact destination address in the address input menu.

| Germany      | J)         | C<br>Clear form |
|--------------|------------|-----------------|
| City         | Code       | Clear form      |
| Street       | No.        | Save<br>1       |
| Intersection | Show route |                 |
| POI search   |            | D<br>Start      |

The following settings can be made in the address input menu:

- Town
- Postcode
- Street and house number
- Junctions as an orientation aid

It is also possible to:

- search for a point of interest near to the address entered (**POI search**). This can be entered as described under "Point of interest near to an address" on page 40,
- save the destination in fast access mode,
- show the route on the map,
- start the route guidance straight away.

 $\rightarrow$  F  $\rightarrow$  I

 $\rightarrow$  E

 $\rightarrow D$ 

 $\rightarrow GB$ 

 $\rightarrow P$  $\rightarrow NL$ 

→S

 $\rightarrow DK$ 

 $\rightarrow N$  $\rightarrow FIN$ 

 $\rightarrow TR$ 

 $\rightarrow$  GR

 $\rightarrow PL$ 

 $\rightarrow CZ$ 

 $\rightarrow H$ 

→SK

34

#### Selecting a town

The destination town can be specified by entering the name or postcode.

When you enter the first letter of a town one of the largest towns will automatically be displayed. If you do not wish to accept the suggestion simply enter the subsequent letters of the desired town.

The Traffic Assist excludes all impossible letter combinations and postcodes and activates only those letters and numbers that could give the name of an existing town or postcode.

 $\rightarrow$  Select the option of entering the town or postcode.

| Berlin |   |   |   |   |   |   | -300 |
|--------|---|---|---|---|---|---|------|
| a      | b | с | d | e | f | g | АБВ  |
| h      | i | j | k | 1 | m | n | 123  |
| 0      | р | q | r | s | t | u | ÄÄÄ  |
| v      | w | x | у | z | - | ٠ | OK   |

→ Enter the letters of the destination town or the numbers of the postcode consecutively.

#### Note:

If two words need to be entered you must separate them with the character \_ .

When sufficient letters have been entered it will automatically switch to a list from which you can select the town. However, you can switch to the list before this by pressing the **Example 1** button.

#### Note:

If you have entered a postcode, the name of the town will be hidden in the input menu to start with. If you then enter the street name, the name of the town will then also be displayed.

#### Using the town list

Once a few letters of the desired town have been entered you can display a list of all the towns with the relevant letter combinations or this list will be displayed automatically.

 $\rightarrow$  Press the button on the right of the screen to call up the list.

| Berlin<br>10117 Deutschland                      | •               |
|--------------------------------------------------|-----------------|
| Bad Berleburg<br>57319 Nordrhein-Westfalen(Sieg  | _ <u>1</u><br>9 |
| Bestwig, Berlar<br>59909 Nordrhein-Westfalen(Hoc |                 |

You can scroll through the displayed list using the  $\checkmark$  buttons.  $\rightarrow$  Press the button for the required town.  $\Rightarrow GB$   $\Rightarrow F$   $\Rightarrow I$   $\Rightarrow E$   $\Rightarrow P$   $\Rightarrow NL$   $\Rightarrow DK$   $\Rightarrow S$   $\Rightarrow N$   $\Rightarrow FIN$ 

 $\rightarrow D$ 

ightarrow GR ightarrow PL

 $\rightarrow C.7$ 

 $\rightarrow H$ 

 $\rightarrow$  SK

 $\rightarrow TR$ 

# $\rightarrow \rightarrow \rightarrow$ NAVIGATION MODE

 $\rightarrow$  D

 $\rightarrow GB$ 

 $\rightarrow$  F

 $\rightarrow$  I

 $\rightarrow$  F

 $\rightarrow P$ 

 $\rightarrow NL$ 

 $\rightarrow DK$ 

 $\rightarrow$  S

 $\rightarrow N$ 

 $\rightarrow$  FIN

 $\rightarrow$  TR  $\rightarrow$  GR  $\rightarrow$  PL  $\rightarrow$  CZ

 $\rightarrow H$ 

 $\rightarrow$  SK

#### Selecting the street

In the **Street** menu field the street and house number can be entered separately using a letter and number field.

The Traffic Assist excludes all impossible letter combinations and activates only those letters that could give an existing street name.

- A house number can only be chosen once the street has been selected and if house numbers are included in the data.
- → Enter the letters of the destination street consecutively.

When sufficient letters have been entered it will automatically switch to a list from which you can select the street. However, you can switch to the list before this by pressing the pressing button.

#### Using the street list

Once a few letters of the desired street have been entered you can display a list of all the streets with the relevant letter combinations or this list will be displayed automatically.

 $\rightarrow$  Press the **1** store button on the right of the screen to call up the street list.

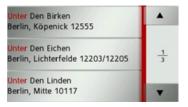

You can scroll through the displayed list using the **A b** buttons.

 $\rightarrow$  Press the button containing the desired street.

#### Selecting the Intersection

After entering the destination town and street, you can enter a junction so as to further limit the choice.

#### Note:

Instead of entering a junction, you can also enter a house number. However, it is not possible to enter both at the same time.

#### $\rightarrow$ Press the Intersection button.

The input menu for the name of the junction will appear.

 $\rightarrow$  Enter the name of the junction.

Once a few letters of the desired street have been entered a list will automatically be displayed.

 $\rightarrow$  Press the button for the desired street.

 $\rightarrow D$ 

 $\rightarrow$  GB

 $\rightarrow$  F

 $\rightarrow$  I

 $\rightarrow$  F

 $\rightarrow P$ 

 $\rightarrow NL$ 

 $\rightarrow DK$ 

 $\rightarrow$  S

 $\rightarrow N$ 

 $\rightarrow$  FIN

 $\rightarrow$  TR  $\rightarrow$  GR

 $\rightarrow PL$ 

 $\rightarrow C7$ 

 $\rightarrow H$ 

 $\rightarrow$  SK

#### Selecting a house number

After entering the destination town and street, you can enter a house number so as to further limit the choice.

#### Note:

Instead of entering the house number, you can also enter a junction. However, it is not possible to enter both at the same time.

### $\rightarrow$ Press No.

The input menu for the house number will appear.

 $\rightarrow$  Enter the house number and then press the ok button.

### Displaying the route

Once the address has been entered, the address input menu allows the route to the destination to be displayed on the map. → Press the **Show route** button to display the route on the map. The route is calculated.

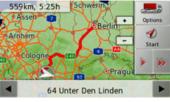

You can start the route guidance directly from this screen using the **Start** button.

The other options on this screen are described under "Displaying the entire route" on page 63.

### Storing a destination

In the address input menu, the **Save** button opens a menu where a name can be entered for the specified destination. If the desired name has been entered and **OK** has been pressed to accept it, the destination is transferred to fast access mode and protected.

### Starting navigation (trace)

Fast route is being calculated:

The **Start** button starts the route guidance.

All data entered thus far is processed when calculating the route.

 $\rightarrow$  Press **Start** to start the route guidance.

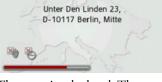

The route is calculated. The map will then be displayed and the route guidance will begin.

 $\rightarrow$  FIN

 $\rightarrow$  TR

 $\rightarrow$  GR

 $\rightarrow PL$ 

 $\rightarrow CZ$ 

 $\rightarrow H$ 

 $\rightarrow$  SK

If the route guidance is already running you will be asked whether the new destination should replace the old destination or if the new destination should be regarded as a waypoint.

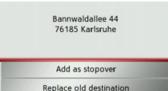

 $\Rightarrow$  Select Add as stopover or Replace old destination.

If the route guidance is already running and a waypoint has already been entered you will be asked whether the new destination should replace the old destination or the waypoint.

|        | Birkenstrasse 23<br>76307 Karlsbad, Spielberg |    |
|--------|-----------------------------------------------|----|
| 1000   | Replace stopover                              |    |
| 1000   | Replace old destination                       |    |
| → Sele | ect Replace stopover                          | or |

 $\rightarrow$  Select Replace stopover or Replace old destination.

#### Note:

If there is no GPS signal when the route is calculated, the following will be displayed:

| No GPS                |                      |
|-----------------------|----------------------|
| Calculation starts wh | en GPS is available. |
| Select 'Last positi   | on' to calculate     |
|                       |                      |
| from last know        | wn position          |
| from last know        | wn position.         |
| from last know        | wn position          |
| from last know        | wn position          |

When a GPS signal is available, the route calculation will start automatically. When the **Last position** button is pressed, the last known position is used and the route calculated from this position.

#### Points of interest

Points of interest (POI) are included in the map and can be displayed there. Points of interest include airports and ferry ports, restaurants, hotels, petrol stations, public buildings. You can use points of interests as navigation destinations.

#### Note:

You can only select points of interest in the area in question if the GPS reception is adequate for determining a position. Otherwise, the last position stored will be used.

 $\rightarrow$  Press Enter destination in the fast access menu.

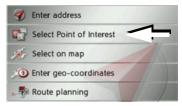

 $\Rightarrow$  Press the **Select Point of Interest** button.

### NAVIGATION MODE $\rightarrow \rightarrow \rightarrow$

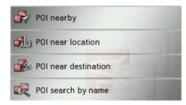

You can choose between:

- a point of interest in the vicinity,
- a point of interest near to an address,
- a point of interest near to a destination, or
- entering a point of interest directly.

#### Point of interest in the vicinity

 $\rightarrow$  Press the **POI nearby** button.

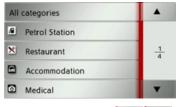

Press the arrow keys **A v** to scroll through the list displayed.

 $\rightarrow$  Select one of the available categories.

#### Note:

You can also press the **All categories** button. An input menu will then open and you can enter the name of a point of interest directly and confirm it.

For some categories, e.g. petrol stations, a further selection menu is displayed in which you can narrow down the choice further, e.g. by brand.

If you have selected the category, any points of interest belonging to the relevant category and available within the area in question will now be displayed.

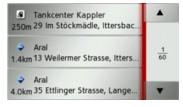

The name, distance as the crow flies and the address is displayed for each entry.  $\rightarrow$  Select the desired point of interest.

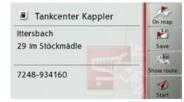

You will now receive additional informa-

 $\rightarrow$  Press the **Start** button to begin route

However, you can also display your cho-

sen point of interest on the map (On

map), store it in fast access mode (Save)

or display the route to the point of interest

guidance to the point of interest direct-

tion about your chosen destination.

lv.

(Show route).

 $\rightarrow D$  $\rightarrow$  GB  $\rightarrow$  F  $\rightarrow$  I  $\rightarrow$  F  $\rightarrow P$  $\rightarrow NL$  $\rightarrow DK$  $\rightarrow$  S  $\rightarrow N$  $\rightarrow$  FIN  $\rightarrow TR$  $\rightarrow$  GR  $\rightarrow PL$  $\rightarrow C7$  $\rightarrow H$ 

Point of interest near to an address  $\rightarrow Press$  POI near location.

| Germany       | J)   | C           |
|---------------|------|-------------|
| City          | Code | Clear form  |
| Street        | No.  | Save<br>189 |
| Select catego | bry  | Show rout   |
| Select POI    | D    | Ð           |

 $\rightarrow$  Select the desired country.

→ In the **City** or **Code** field, enter the town where you wish to search for a point of interest.

#### Note:

If you have already entered an address, this address will appear by default.

 $\rightarrow$  Press the **Select category** button.

#### Note:

You can also press the **Select POI** button. An input menu will then open and you can enter the name of a point of interest directly and confirm it. The points of interest categories available for the entered town are displayed.

→ Select the desired point of interest as described under "Point of interest in the vicinity" on page 39.

| Germany              | J)       | C          |
|----------------------|----------|------------|
| Berlin               | 10117    | Clear form |
| Street               | No.      | Save       |
| Important Tourist At | traction | Show route |
| Gendarmenmarkt       | ١        | D<br>Start |

→ Press the Start button to begin route guidance to the point of interest straight away.

However, you can also store your chosen point of interest in fast access mode (**Save**) or display the route to the point of interest (**Show route**).

Press the **w** button next to your chosen point of interest to display any additional information about the destination. Point of interest near to destination  $\rightarrow$  Press the POI nearby button.

| All categories |                | •             |
|----------------|----------------|---------------|
| 1              | Petrol Station | 11            |
| ×              | Restaurant     | $\frac{1}{4}$ |
|                | Accommodation  |               |
| 0              | Medical        | -             |

The categories available near to the destination are displayed.

→ Select the desired point of interest as described under "Point of interest in the vicinity" on page 39.

# Entering a point of interest directly $\rightarrow$ Press the POI search by name button.

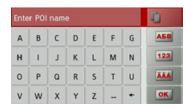

→ Enter the desired point of interest or part of the name.
→ Press the ox button.

ightarrow GB

 $\rightarrow D$ 

 $\rightarrow P$ 

 $\rightarrow NL$ 

 $\rightarrow DK$ 

 $\rightarrow$  S

 $\rightarrow N$ 

 $\rightarrow$  FIN

 $\rightarrow TR$ 

 $\rightarrow$  GR

 $\rightarrow PL$ 

 $\rightarrow CZ$ 

 $\rightarrow H$ 

 $\rightarrow$  SK

 $\rightarrow$  F

 $\rightarrow H$ 

 $\rightarrow D$ 

 $\rightarrow$  GB

 $\rightarrow$  F

 $\rightarrow$  I

 $\rightarrow$  F

 $\rightarrow P$ 

 $\rightarrow NL$ 

 $\rightarrow DK$ 

 $\rightarrow$  S

 $\rightarrow N$ 

 $\rightarrow$  FIN

 $\rightarrow TR$ 

 $\rightarrow$  GR

 $\rightarrow$  PL  $\rightarrow$  C.7

# NAVIGATION MODE $\rightarrow \rightarrow \rightarrow$

The Traffic Assist displays in a list all the points of interest corresponding to the name entered.

 $\rightarrow$  Select the desired destination from the list.

Tankcenter Kappler

Ittersbach
29 Im Stöckmädle

7248-934160

Tankcenter Kappler

Tankcenter Kappler

Tankcenter Kappler

Tankcenter Kappler

Tankcenter Kappler

Tankcenter Kappler

Tankcenter Kappler

Tankcenter Kappler

Tankcenter Kappler

Tankcenter Kappler

Tankcenter Kappler

Tankcenter Kappler

Tankcenter Kappler

Tankcenter Kappler

Tankcenter Kappler

Tankcenter Kappler

Tankcenter Kappler

Tankcenter Kappler

Tankcenter Kappler

Tankcenter Kappler

Tankcenter Kappler

Tankcenter Kappler

Tankcenter Kappler

Tankcenter Kappler

Tankcenter Kappler

Tankcenter Kappler

Tankcenter Kappler

Tankcenter Kappler

Tankcenter Kappler

Tankcenter Kappler

Tankcenter Kappler

Tankcenter Kappler

Tankcenter Kappler

Tankcenter Kappler

Tankcenter Kappler

Tankcenter Kappler

Tankcenter Kappler

Tankcenter Kappler

Tankcenter Kappler

Tankcenter Kappler

Tankcenter Kappler

Tankcenter Kappler

Tankcenter Kappler

Tankcenter Kappler

Tankcenter Kappler

Tankcenter Kappler

Tankcenter Kappler

Tankcenter Kappler

Tankcenter Kappler

Tankcenter Kappler

Tankcenter Kappler

Tankcenter Kappler

Tankcenter Kappler

Tankcenter Kappler

Tankcenter Kappler

Tankcenter Kappler

Tankcenter Kappler

Tankcenter Kappler

Tankcenter Kappler

Tankcenter Kappler

Tankcenter Kappler

Tankcenter Kappler

Tankcenter Kappler

Tankcenter Kappler

Tankcenter Kappler

Tankcenter Kappler

Tankcenter Kappler

Tankcenter Kappler

Tankcenter Kappler

Tankcenter Kappler

Tankcenter Kappler

Tankcenter Kappler

Tankcenter Kappler

Tankcenter Kappler

Tankcenter Kappler

Tankcenter Kappler

Tankcenter Kappler

Tankcenter Kappler

Tankcenter Kappler

Tankcenter Kappler

Tankcenter Kappler

Tankcenter Kappler

Tankcenter Kappler

Tankcenter Kappler

Tankcenter Kappler

Tankcenter Kappler

Tankcenter Kappler

Tankcenter Kappler

Tankcenter Kappler

Tankcenter Kappler

Tankcenter Kappler

Tankcenter Kappler

Tankcenter Kappler

Tankcenter Kappler

Tankcenter Kappler

Tankcenter Kappler

Tankcenter Kappler

Tankcenter Kappler

Tankcenter Kappler

Tan

You will now receive additional information about your chosen destination.

→ Press the Start button to begin route guidance to the point of interest straight away.

However, you can also display your chosen point of interest on the map (**On map**), store it in fast access mode (**Save**) or display the route to the point of interest (**Show route**). Selecting a destination from the map

You can select a destination straight from the map.

 $\rightarrow$  Press Enter destination in fast access mode.

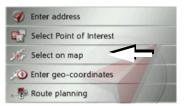

 $\rightarrow$  Press the **Select on map** button. The map display appears.

#### Note:

You may need to make the area larger using the zoom buttons **+** and **-** in order to find the desired point. You can also move the map to the desired point.

| → Press the desired point lightly on the surface of the screen.<br>A flashing red cross will be displayed at this point.                                                                                                    |   |
|----------------------------------------------------------------------------------------------------|---|
| Note:                                                                                                    |   |
| By pressing the <b>Back to GPS</b> button you can display your current position again.                                                                                                    |   |
| $\rightarrow$ Press the <b>Details</b> button.                                                                                                    |   |
| Stauffenbergstrasse 25<br>10785 Berlin, Tiergarten<br>Save<br>Show route<br>Start                                                                                                    |   |
| <ul> <li>Where available, the address of your chosen point is displayed.</li> <li>→ Press the Start button to begin route guidance to your chosen destination straight away.</li> <li>You can also search for points of interest</li> </ul> |   |
| 4                                                                                                    | n |

| → D<br>→ GB       | in the vicinity of your chosen point using<br>the <b>POI nearby</b> button.<br>However, you can also store your chosen<br>point in fast access mode ( <b>Save</b> ) or display | <b>Coordinate entry</b><br>You can also enter your destination using<br>geographic coordinates.<br>→ Press <b>Enter destination</b> in fast access | <ul> <li>→ Then enter the desired values using the buttons 1 to 0.</li> <li>You can enter coordinates in three different ways.</li> </ul> |
|-------------------|----------------------------------------------------------------------------------------------------|----------------------------------------------------------------------------------------------------|----------------------------------------------------------------------------------------------------|
| $\rightarrow$ F   | the route to the point of interest ( <b>Show route</b> ).                                                                                                    | mode.                                                                                                    | The following formats can be used:                                                                                                    |
| $\rightarrow$     | Toute).                                                                                                    | Enter address                                                                                                    | <ul> <li>Degrees Minutes Seconds.Decimal sec-<br/>onds e.g. 42°52'46.801"</li> </ul>                                                      |
| →E                |                                                                                                    | Select Point of Interest                                                                                                    | • Degrees Minutes.Decimal minutes e.g.                                                                                                    |
| ⇒E                |                                                                                                    | Select on map                                                                                                    | 48° 53.56667'                                                                                                    |
| $\rightarrow$ P   |                                                                                                    | Denter geo-coordinates                                                                                                    | • Decimal degrees e.g. 48.89277778                                                                                                    |
| $\rightarrow$ NL  |                                                                                                    | Route planning                                                                                                    | Notes:                                                                                                    |
| → DK              |                                                                                                    | $\rightarrow$ Press Enter geo-coordinates in the                                                                                                   | • The coordinates entered must corre-                                                                                                    |
|                   |                                                                                                    | navigation menu.                                                                                                    | spond to WGS84 (World Geodetic<br>System 1984).                                                                                           |
| ⇒s                |                                                                                                    | Lat.: N/S N52*31'0.495*                                                                                                    | • If you press button (3) your current ge-                                                                                                |
| $\rightarrow$ N   |                                                                                                    | Lon EW E13*22'59.777*                                                                                                    | ographic position will be entered into                                                                                                    |
| $\rightarrow$ FIN |                                                                                                    | 1 2 3 4 5 · Pos (3)                                                                                                    | the fields.                                                                                                    |
| → TR              |                                                                                                    | 6 7 8 9 0 . OK                                                                                                    | $\rightarrow$ Press the <b>or</b> button.                                                                                                 |
|                   |                                                                                                    |                                                                                                    | Where possible, an address matching the coordinates will be displayed. You can                                                            |
| $\rightarrow$ GR  |                                                                                                    | $\rightarrow$ Using (2) select the value you wish to change.                                                                                       | view the destination on the map, store it,                                                                                                |
| $\rightarrow$ PL  |                                                                                                    | $\rightarrow$ Using the two buttons indicated by (1)                                                                                               | display the route to the destination or start                                                                                             |
| →CZ               |                                                                                                    | select the direction required for the geo-                                                                                                    | the route guidance straight away.                                                                                                    |
|                   |                                                                                                    | graphic longitude and latitude (east/<br>west or north/south).                                                                                     |                                                                                                    |
| $\rightarrow$ H   |                                                                                                    |                                                                                                    |                                                                                                    |
| $\rightarrow$ SK  |                                                                                                    |                                                                                                    |                                                                                                    |

#### NAVIGATION MODE $\rightarrow \rightarrow \rightarrow$

#### Route planning

The route planning menu allows you to create and select individual routes. To do this, enter the individual destination points for the desired route. It is then possible to travel to these points consecutively without having to enter any further information. You can also optimise the destination points entered and in so doing change their order.

 $\rightarrow$  Press Enter destination in fast access mode.

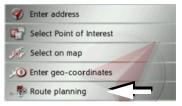

 $\rightarrow$  Press the **Route planning** button.

In the route menu you can create a new route by pressing the Create new route button. Previously stored routes are shown in a list below this.

| 🔁 Ber | lin       |   |
|-------|-----------|---|
| 🔁 Han | nburg     | 1 |
| Deu   | itschland | 1 |

#### Note:

If no routes have yet been stored, the route menu is empty.

#### Scrolling through stored routes

 $\rightarrow$  Press the arrow keys  $\land$   $\checkmark$  on the right of the screen to scroll through the stored routes.

#### Editing stored routes

You can add additional stages to a stored route, change the name of the route or delete it.

 $\rightarrow$  Press the  $\delta$  button in front of the route you wish to edit.

| By pressing <b>Add stage</b> you can now add a<br>stage to the route.<br>After pressing <b>Rename route</b> you can give | →D               |
|----------------------------------------------------------------------------------------------------|------------------|
| the route a new name.                                                                                                    | ightarrow GB     |
| Pressing <b>Delete route</b> will allow you to de-<br>lete the route from the stored routes.                             | ightarrow F      |
|                                                                                                    | $\rightarrow$ I  |
| Selecting and starting a route $\rightarrow$ Press a route to select it.                                                 | →E               |
| The route is loaded and displayed in the                                                                                 |                  |
| stage menu.                                                                                                    | $\rightarrow$ P  |
| P Calculate: Deutschland                                                                                                 | ightarrow NL     |
| 🔂 1. Karlsruhe 🛷 🔺                                                                                                    | ightarrow DK     |
| <ul> <li>2. Hamburg</li> <li>3. Nürnberg</li> </ul>                                                                      | →S               |
| 🚱 4. Köln 🛷 🔻                                                                                                    | ightarrow N      |
| $\rightarrow$ Press the top button.                                                                                      | ightarrow FIN    |
|                                                                                                    | $\rightarrow$ TR |
|                                                                                                    | $\rightarrow$ GR |
|                                                                                                    | ightarrow PL     |
|                                                                                                    | $\rightarrow$ CZ |
|                                                                                                    | ightarrow H      |
|                                                                                                    |                  |

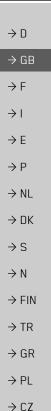

|   | Calculate Deutschland |   |
|---|-----------------------|---|
| _ |                       | _ |
|   | from current position |   |

→ Select the start point or your current position as the start point for route guidance.

The individual stages are calculated. A map of the stages will then be displayed.

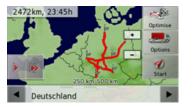

→ Press the Start button to start guidance for this route. You can call up the route options using the **Options** button.

You can optimise the order of the destinations to be travelled to by pressing the **Optimise** button.

By pressing the or button you can simulate the entire route quickly or slowly. You can stop the simulation by tapping the screen.

You can use the **A** and **b** buttons in the bottom line to scroll through the individual stages in the route. As you scroll, each stage is shown.

#### Creating a new route

→ In the route menu, press Create new route.

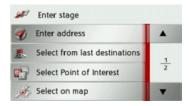

You can now enter an intermediate destination as described under "The destination input menu" on page 32 (Enter address, Select Point of Interest, Select on map or Enter geo-coordinates). You also have the option of quickly selecting a destination using the Select from last destinations button.

→ In the input menu, press the Add button to accept the relevant intermediate destination.

| 🖋 New route                      | Done          |
|----------------------------------|---------------|
| 64 Unter Den Linden, Berlin, Mit |               |
| Add stage                        | <u>1</u><br>1 |
|                                  | v.            |

 $\rightarrow H$ 

### NAVIGATION MODE $\rightarrow \rightarrow \rightarrow$

 $\rightarrow D$ 

 $\rightarrow$  GB

 $\rightarrow$  F

 $\rightarrow$  I

 $\rightarrow$  F

 $\rightarrow P$ 

 $\rightarrow NL$ 

 $\rightarrow DK$ 

 $\rightarrow$  S

 $\rightarrow N$ 

 $\rightarrow$  FIN

 $\rightarrow TR$ 

 $\rightarrow$  GR

 $\rightarrow PL$ 

 $\rightarrow$  C.7

 $\rightarrow H$ 

 $\rightarrow$  SK

- → Press Add stage to enter further intermediate destinations as described above.
- → When you have entered all intermediate destinations, press the **Done** button.

| Ente | Enter route name |   |   |   |   | Abc |     |
|------|------------------|---|---|---|---|-----|-----|
| А    | в                | с | D | E | F | G   | AEB |
| н    | 1                | J | к | L | м | Ν   | 123 |
| 0    | Р                | ۵ | R | s | т | U   | ÄÄÄ |
| v    | w                | х | Y | z | - | +   | OK  |

 $\Rightarrow$  Give the route a name of your choice. The stage menu for the new route will be displayed.

#### Editing a route

- $\rightarrow$  Select the <u>route</u> you wish to edit.
- $\rightarrow$  Press the  $\bigcirc$  button in front of the stage you wish to edit.

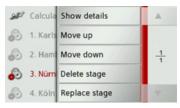

The edit menu will be displayed. The following options are available:

| Option       | Meaning                   |
|--------------|---------------------------|
| Show details | The data relating to the  |
|              | intermediate destination  |
|              | is displayed. From this   |
|              | screen, you can display   |
|              | the intermediate destina- |
|              | tion on the map.          |
| Move up      | The stage is moved for-   |
|              | wards by one position.    |
| Move down    | The stage is moved back-  |
|              | wards by one position.    |
| Delete stage | The stage is deleted from |
|              | the route.                |
| Replace      | You can replace the se-   |
| stage        | lected stage with another |
|              | intermediate destination. |

#### Optimising a route

If you have entered several destinations for a route, you can use the Traffic Assist to optimise the order of the destinations for the journey distance.

Call up the map display for the stages of the route.

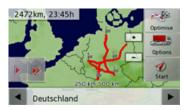

### $\rightarrow$ Press **Optimise**.

The route is optimised and recalculated.

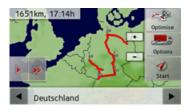

The optimised route is displayed.

#### **Navigation settings**

The navigation settings contain all the settings that are relevant to the navigation functions.

#### Note:

 $\rightarrow$  D

 $\rightarrow GB$ 

 $\rightarrow$  F

 $\rightarrow$  I

 $\rightarrow E$ 

 $\rightarrow P$ 

 $\rightarrow NL$ 

 $\rightarrow DK$ 

 $\rightarrow$  S

 $\rightarrow N$ 

 $\rightarrow$  FIN

 $\rightarrow$  TR

 $\rightarrow$  GR  $\rightarrow$  PL

 $\rightarrow CZ$ 

 $\rightarrow H$ 

 $\rightarrow$  SK

All your settings must be confirmed by pressing the **OK** button. Using the Sutton, you can exit the current menu at any time without having changed anything.

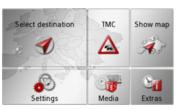

 $\rightarrow$  In the main menu, press **Settings**.

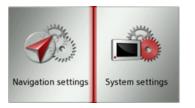

 $\rightarrow$  Press the **Navigation settings** button.

This will take you to the navigation settings menu.

#### Configuration

Various pages containing functions are available in the menu:

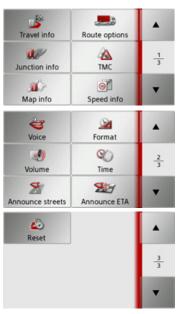

You can go to the next or previous page of the settings by pressing the and v buttons.

#### The Travel info button

In the **Travel info** settings window, you can set which additional information you would like displayed during route guidance.

 $\rightarrow$  Press Travel info in the settings menu.

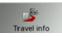

The Travel info settings window appears.

| 💕 Travel info         | ок |
|-----------------------|----|
| Info main destination | y  |
| Info next destination |    |
| Country info          |    |

The following settings are available:

• Info main destination

Display of the estimated time of arrival (ETA), distance still to be travelled and time to arrival at your main destination.

#### • Info next destination

Display of the estimated time of arrival, distance still to be travelled and time to arrival at your waypoint.

#### Country info

When this function is activated you will automatically receive generally applicable traffic information for the relevant country when you cross a national border (e.g. speed limits).

- $\rightarrow$  Press the relevant button to switch the required function on  $\blacksquare$  or off  $\blacksquare$ .
- $\rightarrow$  Confirm your selection by pressing the **OK** button.

#### The Route options button

You can edit your driving profile in the **Route options** settings window. The settings made here have an effect on the route selection and on the calculation of the estimated journey times.

 $\rightarrow$  Press **Route options** in the settings menu.

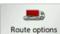

The Route options settings window appears.

| Vehicle    | Normal car             |
|------------|------------------------|
| Route type | Fast route             |
|            | Show route types on ma |

 $\rightarrow$  Select the mode of travel after pressing the button next to **Vehicle**.

This setting affects the calculation of the estimated time of arrival and for the setting 'bicycle', for example, it blocks the motorway.

| $\rightarrow$ After pressing the button next to <b>Route</b> |  |
|--------------------------------------------------------------|--|
| type select one of the following options.                    |  |

| Option        | Meaning                                              | $\rightarrow$ GB |
|---------------|------------------------------------------------------|------------------|
| Optimal route | With this option, the op-                            |                  |
| •             | timum route in terms of                              | ightarrow F      |
|               | travel time and mileage is calculated.               | $\rightarrow$ I  |
| Fast route    | With this option, the                                | ightarrowE       |
|               | fastest route in terms of travel time is calculated. | ightarrow P      |
| Short route   | With this option, the                                | $\rightarrow$ NL |
|               | shortest route in terms of mileage is calculated.    | $\rightarrow$ DK |
| Easy route    | With this option, a route                            | ⇒s               |
|               | with as few manoeuvres                               | / 0              |
|               | as possible is calculated.                           | $\rightarrow$ N  |
|               | This may result in large detours.                    | ightarrow FIN    |

 $\rightarrow$  TR  $\rightarrow$  GR  $\rightarrow$  PL  $\rightarrow$  CZ  $\rightarrow$  H  $\rightarrow$  SK

 $\rightarrow D$ 

### $\rightarrow \rightarrow$ NAVIGATION MODE

Displaying different route types

You can use the Traffic Assist to display previously described routes.

#### Note:

This function can only be selected if route guidance is already active or the route option setting was called up from a destination input window.

 $\rightarrow$  Press the Show route types on map button.

After a short time, the map will appear. The individual routes are calculated one after another and marked on the map.

| Altenkirohen (Westerwatet) | Fast<br>162 km<br>1:44    |
|----------------------------|---------------------------|
| Montabaur Butzbach         | Short<br>144 km<br>2:29   |
| 2 distance Hanau           | Optimal<br>152 km<br>1:47 |
|                            | Easy<br>156 km<br>1:45    |

The area on the right-hand side shows the colour key for the individual routes, the mileage for each route and the estimated driving time.

#### Note:

Please note that, in many cases, the fastest route will overlay a simple or optimum route.

You can select the desired route by pressing one of the buttons.

#### Avoiding particular types of road

After pressing the button next to **Avoid** you can exclude various types of road, e.g. **motorways**, **ferries** and **toll roads**, from the route calculation.

You can set one of the following options for each of these road types.

| Option     | Meaning                   |
|------------|---------------------------|
| Permitted  | With this option, the     |
|            | road type in question is  |
| 1          | included in calculating   |
|            | the route.                |
| Avoid      | With this option, the     |
| _          | road type in question is  |
| جالل       | avoided where possible.   |
| Prohibited | With this option, the     |
|            | road type in question is  |
| X          | not included in calculat- |
|            | ing the route.            |

 $\rightarrow$  Confirm your selection by pressing the **OK** button.

 $\rightarrow$  D

 $\rightarrow GB$ 

 $\rightarrow$  F

 $\rightarrow 1$ 

 $\rightarrow E$ 

 $\rightarrow P$ 

 $\rightarrow NL$ 

 $\rightarrow DK$ 

 $\rightarrow$  S

 $\rightarrow N$ 

 $\rightarrow$  FIN

 $\rightarrow$  TR

 $\rightarrow$  GR

 $\rightarrow PL$ 

 $\rightarrow CZ$ 

 $\rightarrow H$ 

### NAVIGATION MODE

#### The Junction info button

In the Junction info settings window you can turn on or off the help available for complex turnings, such as motorway intersections or certain multi-lane roads.

 $\rightarrow$  Press Junction info in the settings menu.

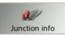

The Junction info settings window appears.

| 💓 Junction info | ОК     |
|-----------------|--------|
| ✓Lane info      | July . |
| Signposts       | A THE  |
|                 | 100    |
|                 | Frank  |

| Setting   | Meaning                    |  |
|-----------|----------------------------|--|
| Lane info | When this function is en-  |  |
|           | abled, a small arrow indi- |  |
|           | cates which lane you       |  |
|           | should move into in the    |  |
|           | case of multi-lane roads.  |  |

| Setting   | Meaning                                       |
|-----------|-----------------------------------------------|
| Signposts | When this function is en-                     |
|           | abled, you receive infor-                     |
|           | mation regarding traffic<br>signing which you |
|           | should follow.                                |

#### Note:

This information can only be displayed if it is contained in the map material.

- $\rightarrow$  Press the required option to turn the corresponding function on **v** or off
- $\rightarrow$  Confirm your selection by pressing the **OK** button.

You can configure settings for the reception of traffic announcements in the TMC settings window.  $\rightarrow$  Press **TMC** in the settings menu.

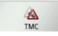

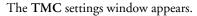

| 🚵 тмс     | ОК                  |    |
|-----------|---------------------|----|
| Rerouting | Manually            |    |
|           | Auto-select station |    |
|           | II SWR1 BW (92.9 MH | z) |
|           | 4                   |    |

| Setting     | Meaning                   |   | ightarrow N      |
|-------------|---------------------------|---|------------------|
| Auto-select | Choose whether to run     |   | → FII            |
| station     | an automatic search for   |   | 7 FII            |
|             | the station with the best |   | $\rightarrow$ TF |
|             | reception (function       |   |                  |
|             | switched on 🗹).           | 1 | $\rightarrow$ GF |

 $\rightarrow \rightarrow \rightarrow$ 

 $\rightarrow D$ 

 $\rightarrow$  GB

 $\rightarrow$  F

 $\rightarrow$  I

 $\rightarrow E$ 

 $\rightarrow P$ 

 $\rightarrow NL$ 

 $\rightarrow DK$ 

 $\rightarrow$  S

FIN

• TR GR

 $\rightarrow PL$  $\rightarrow CZ$ 

 $\rightarrow$  H

|                   | Setting     | Meaning                     |
|-------------------|-------------|-----------------------------|
| $\rightarrow$ D   | • •         | Press the arrow buttons     |
| $\rightarrow$ GB  |             | to activate the automatic   |
|                   |             | station search. The cur-    |
| $\rightarrow$ F   |             | rently tuned TMC sta-       |
| N 1               |             | tion is displayed in the    |
| $\rightarrow$ I   |             | adjacent field. This can    |
| →E                |             | only be set if the Auto-    |
| , _               |             | select station function is  |
| $\rightarrow$ P   |             | switched off.               |
| N NU              | Rerouting   | This button allows you      |
| $\rightarrow$ NL  |             | to choose whether the       |
| → DК              |             | route change should be      |
| , Dit             |             | made <b>Never</b> ,         |
| $\rightarrow$ S   |             | Automatically or            |
| N NI              |             | Manually. (See "Taking      |
| $\rightarrow N$   |             | announcements into          |
| $\rightarrow$ FIN |             | consideration when cal-     |
|                   |             | culating routes" on         |
| $\rightarrow$ TR  |             | page 57.) The setting       |
|                   |             | Never is equivalent to      |
| $\rightarrow$ GR  |             | switching off the TMC       |
| $\rightarrow$ PL  |             | function.                   |
|                   | →Confirm yo | ur settings by pressing the |
| $\rightarrow$ CZ  | OK button.  |                             |
| $\rightarrow$ H   |             |                             |

#### The Map info button

In the **Map info** settings window, you can configure settings for additional information in the map display.

 $\rightarrow$  Press **Map info** in the settings menu.

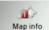

The Map info settings window appears.

| 🐠 Map info               | ОК   |
|--------------------------|------|
| Select POI categories    | My   |
| Street names 2D          |      |
| Street names 3D          |      |
| Info box (height, speed) | Fred |

| Setting      | Meaning                |
|--------------|------------------------|
| Street names | When you switch this   |
| 2D           | option on, all street  |
|              | names are displayed on |
|              | the map in 2D mode.    |
| Street names | When you switch this   |
| 3D           | option on, all street  |
|              | names are displayed on |
|              | the map in 3D mode.    |

| Setting  | Meaning                    |
|----------|----------------------------|
| Info box | When you switch this       |
| (height, | option on, the vehicle     |
| speed)   | speed and the altitude are |
|          | displayed in a small box   |
|          | on the map.                |

→ Press the required option to turn the corresponding function on r off

You can also decide whether symbols should be displayed on the map to represent points of interest and which ones to use.

 $\rightarrow$  Press the Select POI categories button.

### NAVIGATION MODE

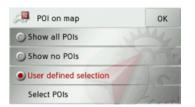

Selecting **Show all POIs** displays all points of interest on the map.

Selecting **Show no POIs** displays no points of interest on the map.

By selecting **User defined selection** and then pressing the **Select POIs** button, you can, in the menu which then appears, determine for yourself whether each individual points of interest category is displayed or not.

 $\rightarrow$  Confirm all your settings by pressing the  $\mathbf{OK}$  button.

#### The Speed info button

The **Speed info** settings window allows you to display speed limits parallel to the navigation. You can also be warned against exceeding the speed limit by an acoustic warning.

#### Note:

This information can only be displayed if it is contained in the map material.

#### **∆Danger!**

The information in the map material may be incorrect as a result of shortterm changes (road works, for example). The traffic situation and the local road signs take precedence over the navigation system information.

 $\rightarrow$  Press **Speed info** in the settings menu.

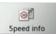

The Speed info settings window appears.

| Speed info   |            | ОК |
|--------------|------------|----|
| Show signs   | Always     | My |
| Announce whe | en exceed: |    |
| In city      | 10 km/h    |    |
| Out of city  | 15 km/h    |    |

The following settings are available.

 $\rightarrow \rightarrow \rightarrow$ 

To select settings always press the field next to the setting that you wish to change.

| Setting     | Meaning                                                                                                    |
|-------------|----------------------------------------------------------------------------------------------------|
| Show signs  | Select whether speed lim-<br>its are never displayed, al-<br>ways displayed or only<br>displayed if the limit is<br>exceeded.       |
| In city     | Select the amount over<br>the speed limit at which<br>you would like to receive<br>an acoustic warning<br>within built-up areas.    |
| Out of city | Select the amount over<br>the speed limit at which<br>you would like to receive<br>an acoustic warning out-<br>side built-up areas. |

#### The Voice button

In the **Voice** settings window you can set the voice that will make the navigation announcements for the language that has been set.

 $\rightarrow$  Press **Voice** in the settings menu.

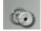

The Voice settings window appears.

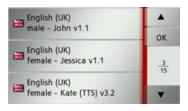

 $\rightarrow$  Select the desired voice.

A short example announcement is given.

 $\rightarrow$  Confirm your selection by pressing the **OK** button.

#### The Format button

In the Format settings window you can set the measurement units to be used for times and distances.

 $\rightarrow$  Press **Format** in the settings menu.

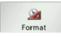

The Format settings window appears.

| Time     | 24h 12:20:23 |    |
|----------|--------------|----|
| Distance | km           |    |
|          |              | La |

Press the field next to **Time** to switch between the 12 hour clock and the 24 hour clock.

Press the field next to **Distance** to switch between kilometres and miles.

 $\rightarrow$  Confirm your settings by pressing the **OK** button.

→ D → GB

 $\rightarrow$  F

 $\rightarrow P$ 

 $\rightarrow NL$ 

 $\rightarrow DK$ 

 $\rightarrow$  S

 $\rightarrow N$ 

 $\rightarrow$  FIN

 $\rightarrow$  TR

 $\rightarrow$  GR

 $\rightarrow$  PL  $\rightarrow$  CZ

 $\rightarrow H$ 

### NAVIGATION MODE

#### The Volume button

With the Volume settings window, you can set the standard volume for voice announcements for each start of the Traffic Assist, or switch off voice announcements completely. Depending on the situation, this setting can be fitted into the map display.

 $\rightarrow$  Press **Volume** in the settings menu.

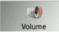

The Volume settings window appears.

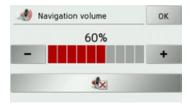

- $\rightarrow$  Select the desired volume using the
  - and + buttons.
- $\rightarrow$  Press the  $\clubsuit$  button to switch off the voice output completely.
- $\rightarrow$  Confirm your settings by pressing the  $\mathbf{OK}$  button.

#### The Time button

You can select the time zone relevant for your location in the **Time** settings window. This setting is important for the correct calculation of the estimated time of arrival.

 $\rightarrow$  Press **Time** in the settings menu.

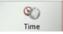

The Time settings window appears.

| 🐑 Time zone    |                      |
|----------------|----------------------|
| Time Zone      | 🗹 Use auto time zone |
| GMT+1 Europ    | e/Berlin (CEST)      |
| Daylight savin | g time               |
| Automatically  | 14                   |

Using the button next to **Time zone** you can set whether the time zone should be set automatically by Traffic Assist or not (automatic mode on automatic mode off ).

If the automatic function is switched off, you can select the desired time zone by pressing the button below **Time zone**. Pressing the button below **Daylight saving time** allows you to select whether daylight saving time should be set automatically by Traffic Assist or whether you switch daylight saving time on and off yourself.

 $\rightarrow$  GB  $\rightarrow$  F  $\rightarrow$  I  $\rightarrow$  F  $\rightarrow P$  $\rightarrow NL$  $\rightarrow DK$  $\rightarrow$  S  $\rightarrow N$  $\rightarrow$  FIN  $\rightarrow TR$  $\rightarrow$  GR  $\rightarrow PL$  $\rightarrow C.7$  $\rightarrow H$  $\rightarrow$  SK

 $\rightarrow \rightarrow \rightarrow$ 

 $\rightarrow D$ 

turn.

Note:

The Announce streets button

 $\rightarrow$  D

### $\rightarrow GB$

 $\rightarrow E$ 

 $\rightarrow P$ 

 $\rightarrow NL$ 

 $\rightarrow DK$ 

 $\rightarrow$  S

 $\rightarrow N$ 

 $\rightarrow$  FIN

 $\rightarrow$  TR  $\rightarrow$  GR  $\rightarrow PL$ 

 $\rightarrow$  F

### $\rightarrow 1$

This function is not available for all languages/voices. If the function is not available, the button cannot be selected.

Using the Announce streets button you

can switch on or off the announcement of

the names of streets into which you are to

 $\rightarrow$  Press Announce streets in the settings menu.

Depending on the previous setting, the function will be switched on or off.

Announce streets Announce streets

- Left icon: Function on
- Right icon: Function off

#### The Announce ETA button

Using the Announce ETA button you can switch on or off the announcement of the estimated time of arival.

 $\rightarrow$  Press Announce ETA in the settings menu.

Depending on the previous setting, the function will be switched on or off.

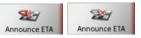

- Left icon: Function on
- Right icon: Function off

#### The Reset button

You can reset the navigation settings to their factory settings.

The settings will then be reset. The fast access mode data, stored routes and home address are retained.

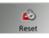

#### $\rightarrow$ Press the **Reset** button.

| Yes | No |
|-----|----|

#### $\rightarrow$ Press the **Yes** button.

The navigation settings are reset to their factory settings.

 $\rightarrow CZ$  $\rightarrow H$ 

 $\rightarrow \rightarrow \rightarrow$ 

 $\rightarrow D$ 

 $\rightarrow$  GB

 $\rightarrow$  F

 $\rightarrow$  I

 $\rightarrow$  F

 $\rightarrow P$ 

 $\rightarrow NL$ 

 $\rightarrow DK$ 

 $\rightarrow$  S

 $\rightarrow N$ 

 $\rightarrow$  FIN

 $\rightarrow TR$ 

 $\rightarrow$  GR

 $\rightarrow$  PL  $\rightarrow$  C.7

 $\rightarrow H$ 

 $\rightarrow$  SK

# Traffic announcements using TMC

Provided the TMC antenna is connected, your Traffic Assist can receive traffic announcements (TMC announcements) from radio stations.

### Note:

TMC is not available in all countries (currently only Belgium, Germany, Denmark, France, Italy, the Netherlands, Austria, Sweden, Switzerland and Spain).

Traffic announcements are transmitted by radio stations via the TMC (Traffic Message Channel) in addition to the radio programme and are received and analysed by the navigation system. Receiving traffic announcements is free of charge.

#### Note:

As the traffic announcements are transmitted by radio stations, we cannot assume responsibility for the completeness or accuracy of the announcements. **Austria:** The location and event code was made available by ASFINAG and BM-VIT.

The Traffic Assist constantly checks whether there are any relevant announcements for the route that has been set. All traffic problems that have been received are shown on the map.

If the continuous checks determine that a traffic announcement is relevant to route guidance, the unit can automatically recalculate a new route to the destination (See "The TMC button" on page 49.)

# Displaying TMC messages on the map

Current TMC messages are displayed on the map graphically. Sections of the route where there are traffic problems are highlighted blue. Arrows indicating the traffic direction which is affected by the traffic problem continue to be displayed.

In addition to the coloured mark, a warning sign is displayed on the stretch of road affected.

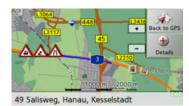

#### Using TMC

Once you have connected the TMC antenna, your Traffic Assist will receive current traffic announcements and dynamic route calculation will be enabled (traffic jam diversion). You can also view traffic announcements directly.

Settings for TMC can be made as described under "The TMC button" on page 49.

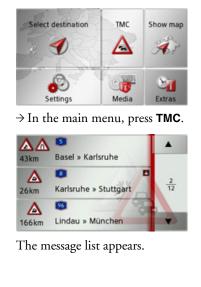

You can scroll through the list using the arrow keys **A v** on the right-hand edge of the screen.

The road number (motorway, A-road or district roads), the distance as the crow flies from your current position, the section of road with traffic direction, if applicable, and the type of problem are displayed in each traffic message.

If a TMC message lies on your route, the message is indicated by the sign .

#### Reading a message

 $\rightarrow$  Press on the desired message in the list. The message display appears.

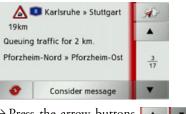

 $\rightarrow$  Press the arrow buttons scroll in the messages.

 $\rightarrow$  Press the solution to return to the message list.

to

To update the display of the announcements, press .

If a message lies on your route as shown in the example, by pressing the **Consider message** button you can process this message.

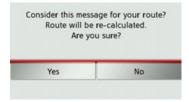

If you wish to recalculate the route, press the **Yes** button.

The route is recalculated and, if possible, a detour is calculated.

If you wish to cancel the change, you can call up the relevant message again and then press the **Ignore message** button.

Another prompt will appear, which you must reply **Yes** to. The route is then recalculated without taking into account the message in question.

 $\rightarrow N$  $\rightarrow FIN$  $\rightarrow TR$  $<math display="block"> \rightarrow GR$  $\rightarrow PL$  $\rightarrow CZ$  $\rightarrow H$ 

 $\rightarrow D$ 

 $\rightarrow GB$ 

 $\rightarrow F$ 

 $\rightarrow$  I

 $\rightarrow$  F

 $\rightarrow P$ 

 $\rightarrow NL$ 

 $\rightarrow DK$ 

 $\rightarrow D$ 

 $\rightarrow GB$ 

 $\rightarrow$  S

 $\rightarrow N$ 

 $\rightarrow$  FIN

 $\rightarrow TR$ 

 $\rightarrow$  GR

 $\rightarrow$  PL  $\rightarrow$  C.7

 $\rightarrow H$ 

 $\rightarrow$  SK

#### Display the relevant road in the map

 $\rightarrow$  Press the button in the message display.

The relevant road can be seen in the map.

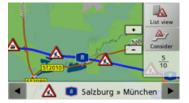

By pressing the **List view** button you can return to the message display.

You can use the  $\checkmark$  and  $\blacktriangleright$  buttons in the bottom line to scroll through all the messages in the message list and show them on the map.

Using the **Consider** button you can determine for each message whether the stretch of road to which the message relates will be avoided in the route calculation.

If you have blocked a stretch of road (**Consider**) you can remove this block by pressing the **Ignore** button.

#### Taking announcements into consideration when calculating routes

Your Traffic Assist can take traffic announcements into consideration when calculating a route. You have the option of setting this function to automatic, manual or never under "The TMC button" on page 49.

#### Automatic recalculation

If your route is affected by a traffic problem, a detour is calculated to bypass the problem as quickly as possible.

#### Manual recalculation

message.

If a traffic announcement affects your route, a window with detailed information on the traffic announcement appears.

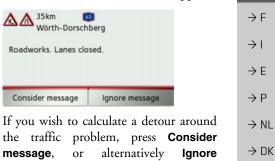

You can change your chosen setting at any time in the message list.

### The map display

The map display is used primarily for route guidance. However, you can also use the map display without route guidance to show your current position and, for example, to receive warnings about exceeding the speed limit.

#### Calling up the map display

The map display is called up automatically when you start route guidance. Without route guidance, you can call up the map display from the main menu.

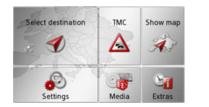

 $\rightarrow$  In the main menu, press **Show map**.

The map display will then appear and, if GPS reception is available, will show your current position.

If route guidance is already active, the map will be displayed with route guidance.

### Structure of the map display

The structure depends on whether route guidance is active or not.

#### Map display without route guidance

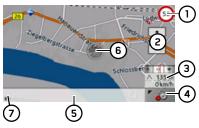

If the navigation is not active, almost the whole area of the touch screen will be taken up by the map.

- Speed limit on the road currently being driven on (display not available for all roads)
- 2 Zoom buttons

- (3) Information box showing compass, vehicle speed and altitude above sea level
- 4 Button for calling up the options
- 5 Current road
- 6 Vehicle position
- Display power level / Display TMC setting

#### Map display with route guidance

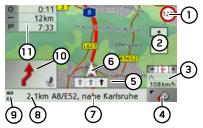

- Speed limit on the road currently being driven on (display not available for all roads)
- 2 Zoom buttons
- (3) Information box showing compass, vehicle speed and altitude above sea level
- 4 Button for calling up the options

 $\rightarrow NL$ 

 $\rightarrow DK$ 

 $\rightarrow H$ 

### NAVIGATION MODE

(5) Traffic lane recommendation (only appears on some multi-lane roads; black arrows = recommended lanes)

#### Note:

Following the traffic lane recommendations allows you to perform the next driving manoeuvre without changing lanes.

- 6 Vehicle position
- O Current road, or road to which the next driving manoeuvre leads
- (B) Distance to next driving manoeuvre
- Display power level / Display TMC setting
- **10** Next driving manoeuvre
- Estimated time of arrival, remaining journey time and remaining distance to destination

When navigation is active, your current position is displayed on the map via the position icon.

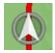

On the left of the screen, you can show or hide the information (estimated time of arrival, remaining journey time and remaining distance to destination/waypoint) to the main destination (1) and to the waypoint (2). The left-hand screen section shows the hidden information.

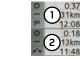

The information box at the right edge of the display shows a compass, your current speed and the altitude above sea level. The information box can be turned on and off, as described under "The Map info button" on page 50.

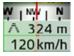

Information is also displayed in the bottom left corner in the preview area.

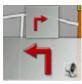

The next manoeuvre is displayed as an ar-

row, with a distance indication underneath it. If two driving manoeuvres are to be performed in succession within a short time, another smaller arrow indicating the second driving manoeuvre is displayed above the first arrow.

You can adjust the volume of the navigation announcements by pressing the preview area (See "Changing the announcement volume" on page 60.) You can also switch from route guidance with map display to arrow display.

#### Route guidance with arrow display

You can start up route guidance with just arrows from the route guidance with map display.

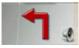

 $\rightarrow$  Press the preview area.

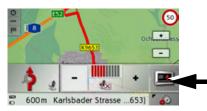

 $\rightarrow$  Press the button with the arrow icon.

 $\rightarrow \rightarrow \rightarrow$ 

 $\rightarrow C.7$ 

 $\rightarrow H$ 

8

The display will change to arrow display.

- 0.24 21km 7.57 205 m 205 m 600m 1 1 2 2 3 3 3 4 0 1 1 2 2 4 3 4
- Speed limit on the road currently being driven on (display not available for all roads)
- (2) Next driving manoeuvre but one
- (3) Next driving manoeuvre
- (4) Switch to map display
- (5) Current road, or road to which the next driving manoeuvre leads

- Distance to next driving manoeuvre
   Display power level / Display TMC setting
- Information box showing compass, vehicle speed and altitude above sea level
- Estimated time of arrival, remaining journey time and remaining distance to destination

By pressing the S button or (4) you can leave the arrow display.

#### Using the map display

#### Repeating the last announcement

During route guidance, the system announces important information, e. g. the next driving manoeuvre. The last announcement can be repeated with updated information.

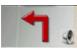

→ Press the preview area while route guidance is active.

The last announcement is repeated with updated information. The volume is also displayed.

#### Changing the announcement volume

The volume of announcements can be adjusted.

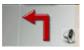

→ Press the preview area while route guidance is active and the toolbar deactivated.

 $\rightarrow$  S

 $\rightarrow N$ 

 $\rightarrow$  FIN

 $\rightarrow$  TR  $\rightarrow$  GR  $\rightarrow$  PL

 $\rightarrow CZ$ 

 $\rightarrow H$ 

 $\rightarrow$  SK

 $\rightarrow$  D

 $\rightarrow GB$ 

 $\rightarrow$  F

 $\rightarrow 1$ 

 $\rightarrow F$ 

 $\rightarrow P$ 

## NAVIGATION MODE $\rightarrow \rightarrow \rightarrow$

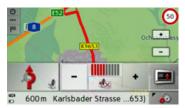

The bar display indicates the volume.

- $\rightarrow$  Press or to increase or decrease the volume.
- $\rightarrow$  Press sin order to mute the announcements.

The button will now have a red border.

 $\rightarrow$  Press  $\boxed{}$  again in order to cancel the mute function.

#### $\triangle$ Warning.

Always adjust the volume so that you can still hear any ambient noise while driving.

The bar display disappears again automatically after a short while if no button is pressed.

#### Map zooming

The map can be zoomed into in steps via the zoom buttons.

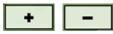

- → Press zoom in to "zoom in on the map" and therefore to get closer to the details displayed.
- $\rightarrow$  Press zoom out **-** to "zoom out from the map" and therefore to obtain a larger overview.

#### Moving the map

You can move the map to any point.  $\rightarrow$  To do this, press the map briefly.

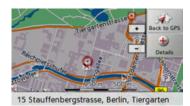

 → Then press any point on the map and move it in the required direction.
 The map is then moved accordingly.

#### Note:

By pressing the **Back to GPS** button you can display your current position again.

You can also select a point as a destination, as described under "Selecting a destination from the map" on page 41.

|  | $\rightarrow$ | D   |
|--|---------------|-----|
|  | $\rightarrow$ | GΒ  |
|  | $\rightarrow$ | F   |
|  | $\rightarrow$ | I   |
|  | $\rightarrow$ | E   |
|  | $\rightarrow$ | Ρ   |
|  | $\rightarrow$ | NL  |
|  | $\rightarrow$ | DK  |
|  | $\rightarrow$ | S   |
|  | $\rightarrow$ | Ν   |
|  | $\rightarrow$ | FIN |
|  | $\rightarrow$ | TR  |
|  | $\rightarrow$ | GR  |
|  | $\rightarrow$ | ΡL  |
|  | $\rightarrow$ | CZ  |
|  | $\rightarrow$ | Н   |
|  | $\rightarrow$ | SK  |
|  |               |     |

the bottom right.

30m Badhausweg

map display.

Map display options

map display and the route.

change the settings for route guidance, the

On the map display, press the button on

This brings up the options menu for the

The Guidance, Map and Route buttons

are now available. Selecting one of these

menu options will display more buttons

You can also use the 👩 button to switch

the display into and out of night mode.

to call up the various settings.

Route

Map

Guidance

A

 $\rightarrow$  D

 $\rightarrow GB$ 

- $\rightarrow$  F
- $\rightarrow$  I

 $\rightarrow E$ 

- $\rightarrow P$
- $\rightarrow NL$
- $\rightarrow DK$
- $\rightarrow$  S
- $\rightarrow N$
- $\rightarrow$  FIN
- $\rightarrow$  TR
- $\rightarrow$  GR

- $\rightarrow PL$
- $\rightarrow CZ$
- $\rightarrow H$
- $\rightarrow$  SK

You can call up the music mode using the button. In the map display options, you can

#### Guidance button:

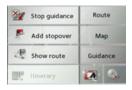

The following options are available:

- Cancel route guidance.
- Enter/delete a waypoint.
- Display the entire route.
- If several destinations have been entered (route planning), display a destination list.

#### Map button:

| 10 | 3D            | Route      |
|----|---------------|------------|
| ٢  | Map view      | Мар        |
| 40 | Heading up    | Guidance   |
| A  | Position info | <b>a</b> 9 |

The following options are available:

- Switch between 2D and 3D map display.
- Change the zoom steps and the map angle in 3D mode.
- Change the orientation of the map in 2D mode.
- In 3D mode, turn the display of buildings on/off.
- Display the current position.

#### Route button:

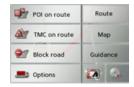

The following options are available:

- Select a POI on the route.
- Display TMC messages located on the route.
- Block a route ahead.
- Change the route options.

### NAVIGATION MODE $\rightarrow \rightarrow \rightarrow$

#### Cancel route guidance

You can cancel active route guidance.

- $\rightarrow$  Open the options menu for the map display.
- $\rightarrow \operatorname{Press}$  the  $\operatorname{\textbf{Guidance}}$  button.
- $\rightarrow$  Press the **Stop guidance** button.

This cancels route guidance to all destinations.

#### Enter/delete waypoint

With this function, you can enter a waypoint or delete an entered waypoint.

- $\rightarrow$  Open the options menu for the map display.
- $\rightarrow \mathrm{Press}$  the  $\mathbf{Guidance}$  button.
- $\rightarrow$  Press the Add stopover button.

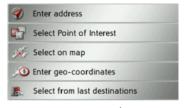

You can now enter a destination as a waypoint as described under "The destination input menu" on page 32 (Enter address, Select Point of Interest, Select on map or Enter geo-coordinates). You also have the option of quickly selecting a destination using the Select from last destinations button.

Once you have entered the desired way-point, the route is recalculated.

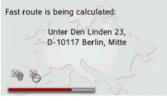

The entered waypoint is marked on the map with a yellow flag.

Deleting a waypoint

- $\rightarrow$  Open the options menu for the map display.
- $\rightarrow$  Press the **Guidance** button.

 $\rightarrow \operatorname{Press}$  the **Delete stopover** button.

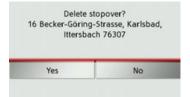

 $\rightarrow$  Press the **Yes** button. The waypoint is deleted.

#### Displaying the entire route

You can display the entire route to the destination on the map. You also have the option of viewing the complete set of directions.

- $\rightarrow$  Open the options menu for the map display.
- $\rightarrow$  Press the **Guidance** button.
- $\rightarrow$  Press the **Show route** button.

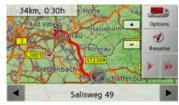

The entire route is displayed.

 $\rightarrow \square$  $\rightarrow$  GB  $\rightarrow$  F  $\rightarrow 1$  $\rightarrow$  F  $\rightarrow P$  $\rightarrow NL$  $\rightarrow DK$  $\rightarrow$  S  $\rightarrow N$  $\rightarrow$  FIN  $\rightarrow TR$  $\rightarrow$  GR  $\rightarrow PL$  $\rightarrow C7$  $\rightarrow H$  $\rightarrow$  SK

You can set the route options by pressing the **Options** button.

By pressing the or button you can simulate the entire route quickly or slowly. You can stop the simulation by tapping the screen.

You can use the **and buttons** in the bottom line to scroll through all the directions.

#### Directions

→ With the entire route displayed, press the button.

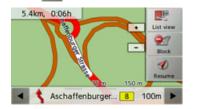

- The first point in the directions is displayed on the map.
- You can use the **and buttons to** scroll through all the directions.

To block individual route sections, select **Block**. The Traffic Assist then calculates a sensible diversion to avoid the blocked section.

#### Note:

If the route section is more than 10 kilometres long, you can choose, in another menu, whether to block the entire section or just part of it.

You can also display a list version of the directions by pressing the **List view** button.

| Pompejanumstrasse 120m   | •        |
|--------------------------|----------|
| Hanauer Strasse 26 5.2km |          |
| 🕇 Aschaffenburger 8 100m | <u>1</u> |
| () Aschaffenburger 8 90m |          |
| Aschaffenburger          | •        |

 $\rightarrow$  Press the arrow buttons  $\checkmark$  on the right of the screen to browse through the list.

If you press an entry in the directions, it will be displayed on the map.

#### Displaying the destination list

If a planned route with a number of destinations is active, you can display the entire route with all the destinations on the map or in a list.

- $\rightarrow$  Open the options menu for the map display.
- $\rightarrow$  Press the **Guidance** button.

 $\rightarrow$  Press the **Itinerary** button.

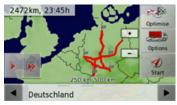

The planned route is displayed on the map.

By pressing the **N** or **N** button you can simulate the entire route quickly or slowly. You can stop the simulation by tapping the screen.

 $\rightarrow$  F

 $\rightarrow 1$ 

 $\rightarrow E$ 

 $\rightarrow P$ 

 $\rightarrow NL$ 

 $\rightarrow DK$ 

 $\rightarrow$  S

 $\rightarrow N$ 

 $\rightarrow$  FIN

 $\rightarrow$  TR

 $\rightarrow$  GR

 $\rightarrow PL$ 

 $\rightarrow CZ$ 

 $\rightarrow H$ 

You can use the **and buttons in** the bottom line to scroll through the individual stages in the route. As you scroll, each stage is shown.

You can block the displayed stage by selecting Clear form.

Press List view to display the stages in the route as a list.

| Ľ | Resume: Deutschla | nd |   |
|---|-------------------|----|---|
| ô | 1. Karlsruhe      | Ø  |   |
| ô | 2. Hamburg        | Ð  | 1 |
| 0 | 3. Nürnberg       | Ð  | 2 |
| 0 | 4. Köln           | 1  | • |

The individual stages in the route are displayed as a list. To return to the route guidance, press the top button.

To edit one of the stages, press the 🔊 button next to the stage.

The following options are then available:

- Use Show details to display information regarding the selected stage.
- Use Move up and Move down to change the order of the stages.
- Use **Delete stage** to delete the selected stage.
- Use Start guidance to start guidance for the selected stage.

#### Selecting 2D/3D mode

You can switch the map display between  $\rightarrow D$ 3D and 2D display.  $\rightarrow$  Open the options menu for the map display.  $\rightarrow$  Press the **Map** button.  $\rightarrow$  Press the **3D** button for 3D display or the 2D button for 2D display. The map changes to the selected display (2D view (1) or 3D view) (2). 0:11 12km 7:33 + -(1)..... 1 1 108 km/h 2.1km A8/E52, nahe Karlsruhe 60 + (2)40 km/ 5.0km Hanauer Strasse (B26)

 $\rightarrow$  GB  $\rightarrow$  F  $\rightarrow$  I  $\rightarrow E$  $\rightarrow P$  $\rightarrow NL$  $\rightarrow DK$  $\rightarrow$  S  $\rightarrow N$  $\rightarrow$  FIN  $\rightarrow TR$  $\rightarrow$  GR  $\rightarrow PL$  $\rightarrow$  CZ  $\rightarrow H$  $\rightarrow$  SK

Changing zoom steps and map angle

You can choose which zoom steps the map should be changed to when the next manoeuvre is approaching. You can also set the map angle in 3D mode.

 $\rightarrow$  Open the options menu for the map display.

 $\rightarrow$  Press the **Map** button.

 $\rightarrow$  Press the **Map view** button.

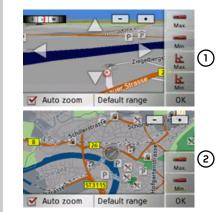

Depending on the current display (3D view 1) or 2D view 2) the settings options are different. If you have changed the settings, press **OK** to save them.

To reset the options to the basic setting, press the **Default range** button.

To leave the settings menu without making any changes, press the 🚱 button.

#### Setting options

You can select the areas where the displayed map should be zoomed. This setting can only be changed if the Autozoom function ( reference) is turned on.

- $\rightarrow$  Press the **•** button to select the smallest desired zoom step.
- $\rightarrow$  Press the <u>set</u> button to save the setting.
- $\rightarrow$  Press the **-** button to select the largest desired zoom step.
- $\rightarrow$  Press the <u>set</u> button to save the setting.

In the 3D display, you can set the angle of inclination of the map display. This setting can only be changed if the Autozoom function ( is turned on.

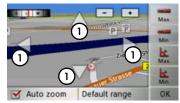

- $\rightarrow$  Use the arrow buttons (1) to set the desired maximum angle of inclination.
- $\rightarrow$  Press the k button to save the setting.
- $\rightarrow$  Use the arrow buttons (1) to set the desired minimum angle of inclination.
- $\rightarrow$  Press the **k** button to save the setting.

 $\rightarrow$  E  $\rightarrow$  P  $\rightarrow$  NL

 $\rightarrow DK$ 

 $\rightarrow$  D

 $\rightarrow GB$ 

 $\rightarrow$  F

 $\rightarrow$  I

 $\rightarrow$  S  $\rightarrow$  N  $\rightarrow$  FIN

 $\rightarrow$  TR

 $\rightarrow$  GR

 $\rightarrow PL$ 

 $\rightarrow CZ$ 

 $\rightarrow H$ 

## NAVIGATION MODE $\rightarrow \rightarrow \rightarrow$

 $\rightarrow D$ 

 $\rightarrow$  GB

 $\rightarrow$  F

 $\rightarrow 1$ 

 $\rightarrow$  F

 $\rightarrow P$ 

 $\rightarrow NL$ 

 $\rightarrow DK$ 

 $\rightarrow$  S

 $\rightarrow N$ 

 $\rightarrow$  FIN

 $\rightarrow TR$ 

 $\rightarrow$  GR

 $\rightarrow PL$ 

→ CZ → H

 $\rightarrow$  SK

# Changing the orientation of the map (2D)

You can select whether the map should always be orientated to the direction of travel, or to the North.

#### Note:

This function is only available in 2D mode.

- $\rightarrow$  Open the options menu for the map display.
- $\rightarrow$  Press the Map button.
- $\rightarrow$  Press the North up or Heading up button.

The display of the map will change accordingly.

#### Switching 3D buildings on/off

In 3D mode, you can select whether or not 3D buildings available in towns should be displayed.

#### Note:

This function is only available in 3D mode.

- $\rightarrow$  Open the options menu for the map display.
- $\rightarrow$  Press the Map button.
- $\rightarrow$  Press the **3D Buildings** button and turn the functions on **or** off **or**.

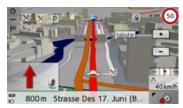

 $\rightarrow$  Map with 3D buildings activated.

| Displaying | current | position |
|------------|---------|----------|
|------------|---------|----------|

You can display your current position and store this position. You can also display information concerning the current GPS reception and the current country.

- $\rightarrow$  Open the options menu for the map display.
- $\rightarrow$  Press the Map button.
- $\rightarrow$  Press the **Position info** button.

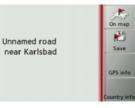

The current position is displayed. If possible, an address is displayed. If no address is available for the current position, the geographic coordinates are displayed. You can return to the map using the **On map** button.

By pressing **Save** you can store your current position in the fast access list.

 $\rightarrow$  D  $\rightarrow$  GB  $\rightarrow$  F

 $\rightarrow$  |

→E

 $\rightarrow P$ 

 $\rightarrow NL$ 

 $\rightarrow DK$ 

 $\rightarrow$  S

 $\rightarrow N$ 

 $\rightarrow$  FIN

 $\rightarrow$  TR

 $\rightarrow$  GR

 $\rightarrow PL$ 

 $\rightarrow CZ$ 

 $\rightarrow H$ 

 $\rightarrow$  SK

By pressing the **Country info** button you can display country-specific information such as the maximum permitted speed for the country you are currently in.

By pressing **GPS info** you can view information regarding the GPS reception.

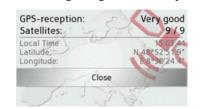

You can see how many satellites are being received, and whether the satellite reception is good enough for navigation. The current time and the geographic position are also displayed.

#### Point of interest on the route

During route guidance, you can display the points of interest located on the route. You can specify which categories of points of interest should be displayed, and you can also choose whether to display only the nearest POIs, all the POIs on the entire route, or only POIs near the destination.

- $\rightarrow$  Open the options menu for the map display.
- $\rightarrow$  Press the **Route** button.
- $\rightarrow$  Press the **POI on route** button.

| 5 | - lot | 3 <b>1</b> 7 | Categories: 🖉 P 🗙   |
|---|-------|--------------|---------------------|
| 1 | Ρ     | 9.3km P+m    | Om 😭                |
|   | 18    | 7.6km Esso   | 3.7km 😭             |
| D | \$    | 6.2km Aral   | 900m 🔂              |
| D | P     | 4.2km K3557  | 2.1km 😭             |
| D | 18    | 450m Tankce  | nter Kappler 550m 🍙 |

The nearest points of interest for the three selected categories are displayed.

The first distance indicated shows the distance to the point of interest. The indication on the right shows the detour required to reach the point of interest. Press one of the points of interests to start route guidance to it. To display information regarding the point of interest, press the for button next to it.

### Setting categories

 $\rightarrow$  Press the **Categories:** button.

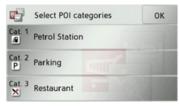

- $\Rightarrow$  Press the button for the category you wish to change.
- $\rightarrow$  Then select the desired category.
- $\rightarrow$  Confirm your changes by pressing the **OK** button.

68

### NAVIGATION MODE $\rightarrow \rightarrow \rightarrow$

Point of interest near destination/on entire route

→ In the point of interest on the route menu, press the button to show POIs near the destination, or the button for POIs on the entire

route.

| All categories |                |               |
|----------------|----------------|---------------|
| 1              | Petrol Station | 11            |
| ×              | Restaurant     | <u>1</u><br>4 |
|                | Accommodation  |               |
| ٦              | Medical        | -             |

 $\rightarrow$  Select the desired category.

 $\rightarrow$  Then select the desired point of interest. Route guidance to the selected point of interest is initiated.

#### TMC on the route

You can view and edit TMC messages located on your route.

- $\rightarrow$  Open the options menu for the map display.
- $\rightarrow$  Press the **Route** button.

 $\rightarrow$  Press the **TMC on route** button.

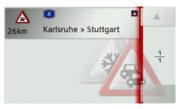

The TMC messages located on your route are displayed.

Once you have selected a message you can decide e.g. whether or not to divert around the hold-up. Please also refer to the description in "Traffic announcements using TMC" on page 55.

#### Block route

You can block a stretch of road ahead. This determines a certain stretch of road that should not be used. Traffic Assist then attempts to calculate a diversion.

- $\rightarrow$  Open the options menu for the map display.
- $\rightarrow$  Press the **Route** button.
- $\rightarrow$  Press the **Block** button.

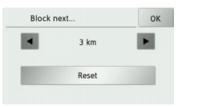

| $\rightarrow$ Select the length of the desired block us- | $\rightarrow N$   |
|----------------------------------------------------------|-------------------|
| ing the < and > buttons.                                 |                   |
| You can cancel the block by pressing the                 | $\rightarrow$ FIN |
| Reset button.                                            | → TR              |
| $\rightarrow$ Confirm your selection by pressing the     | 718               |
| <b>OK</b> button.                                        | $\rightarrow$ GR  |
| The route is recalculated.                               |                   |
|                                                          | $\rightarrow$ PL  |
|                                                          | →CZ               |
|                                                          | 102               |

F EP PP NLDKS SN NFINTR

 $\rightarrow D$ 

 $\rightarrow$  GB

 $\rightarrow$  F

 $\rightarrow$  I

 $\rightarrow H$ 

#### Changing route options

You can modify the route options (route selection etc.) during route guidance.
→ Open the options menu for the map display.

- $\rightarrow$  Press the **Route** button.
- $\rightarrow$  Press the **Options** button.

| Vehicle    | Normal car             |
|------------|------------------------|
| Route type | Fast route             |
|            | Show route types on ma |

→ Set the route options as described under "The Route options button" on page 47.
After a change, the route is recalculated.

 $\rightarrow$  D

 $\rightarrow$  GB

 $\rightarrow$  F

 $\rightarrow$  |

→E →P

 $\rightarrow$  NL  $\rightarrow$  DK

⇒s

 $\rightarrow N$ 

 $\rightarrow$  H

 $\rightarrow$  SK

70

Media

 $\rightarrow \rightarrow \rightarrow$ 

The following functions can be found in the media menu:

- MP3 player
- Image viewer
- Video player
- Games

The media menu is called up from the main menu.

| Select destination | TMC   | Show map |
|--------------------|-------|----------|
| Settings           | Media | Extras   |

 $\rightarrow$  In the main menu, press the **Media** button

| 00       | 6      |
|----------|--------|
| Music    | Movies |
| N. Color | US     |
| Pictures | Games  |

The media menu appears.

 $\rightarrow$  Select the desired function by pressing one of the buttons.

### MP3 player

The MP3 player can play MP3 tracks stored on an inserted Micro SD memory card.

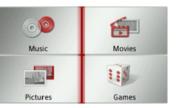

Press the Music button.

If a track is already playing, the playback menu is displayed immediately. If no track is playing, the selection menu is displayed.

| 🔮 Artists | 💱 Genres    |
|-----------|-------------|
| Ca Albums | G Folders   |
| Songs     | 🔩 Playlists |

### Selecting a track

Tracks can be selected from the selection menu.

| 🔮 Artists | Genres      |
|-----------|-------------|
| 👍 Albums  | 🐼 Folders   |
| Songs     | 🚱 Playlists |

In the selection menu, you have 6 ways of selecting tracks.

#### Note: In order to select tracks using the categories Artists, Genres and Albums, the MP3 files should have ID3 tags. Titles can only be selected using the Playlists category if there are playlists on the memory card.

#### Artists

When you select **Artists** the tracks on the memory card are listed sorted by artist.

| - | € | D   |
|---|---|-----|
| - | > | GΒ  |
| - | > | F   |
| - | > | I   |
| - | > | E   |
| - | > | Ρ   |
| - | > | NL  |
| - | > | DK  |
| - | > | S   |
| - | > | N   |
| - | > | FIN |
| - | > | TR  |
| - | > | GR  |
| - | > | ΡL  |
| - | > | CZ  |
| - | > | Н   |
| - | ÷ | SK  |

### $\rightarrow \rightarrow \rightarrow$ Media

 $\rightarrow D$ 

 $\rightarrow GB$ 

 $\rightarrow F$ 

 $\rightarrow 1$ 

 $\rightarrow F$ 

 $\rightarrow P$ 

 $\rightarrow NL$ 

 $\rightarrow DK$ 

 $\rightarrow$  S

 $\rightarrow N$ 

 $\rightarrow$  FIN

 $\rightarrow$  TR

 $\rightarrow$  GR

 $\rightarrow PL$ 

 $\rightarrow CZ$ 

 $\rightarrow H$ 

 $\rightarrow$  SK

#### • Genres

When you select **Genres** the tracks on the memory card are listed sorted by genre (e.g. rock, pop).

#### Albums

When you select **Albums** the tracks on the memory card are listed sorted by album.

#### • Folders

When you select **Folders** you can select the tracks according to the folder structure on the memory card.

#### • Songs

When you select **Songs** all the tracks on the memory card are listed in alphabetical order.

#### • Playlists

When you select **Playlists** the playlists on the memory card are listed.

Selection using **Folders** is described here as an example. The other selection options are similar in functionality.

#### $\rightarrow$ Press the Folders button.

| Play all folders       | 3 |
|------------------------|---|
| Avril Lavigne - Let Go | • |
| Eminem                 | 1 |
| Jean Michel Jarre      | 2 |
| Madonna                | - |

The directories on the memory card are displayed.

By pressing the **Play all folders** button you can play all the tracks in the current directory level.

Press the arrow buttons **A v** on the right of the screen to browse through the list.

You can press the button at any point to go up one step in the directory hierarchy.

 $\rightarrow$  Select the required folder or subfolder.

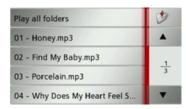

→ Choose the track you want, or press Play all folders to play all the tracks in the selected folder.

The playback menu is displayed.

|       |                      |            | 1 | 1:38 min |  |  |
|-------|----------------------|------------|---|----------|--|--|
| 20    | 1 - Honey            | .mp3       |   |          |  |  |
|       |                      | / Baby.mp3 |   | 4        |  |  |
| C) 03 | 🖓 03 - Porcelain.mp3 |            |   |          |  |  |
|       | 10                   | 88         | 0 | *        |  |  |

| MEDIA                                                                                                    | $\rightarrow \rightarrow \rightarrow$ |
|----------------------------------------------------------------------------------------------------|---------------------------------------|
| At the top right of the display, you can see<br>the elapsed time. Next to that, the elapsed<br>time is displayed in the form of a bar. By                                                                                        | $\rightarrow$ D                       |
| pressing and moving the arrow at the end                                                                                                    | ightarrow GB                          |
| of the bar, you can move to a different place in the current track.                                                                                                    | ightarrow F                           |
| Note:                                                                                                    | $\rightarrow$ I                       |
| The displayed times may differ from real                                                                                                    | ightarrow E                           |
| time, depending on the bit rate (com-<br>pression) of the MP3 file.                                                                                                    | ightarrow P                           |
|                                                                                                    | $\rightarrow$ NL                      |
| Interrupting playback<br>You can pause and resume playback at any                                                                                                    | $\rightarrow$ DK                      |
| time.                                                                                                    | ⇒s                                    |
| UQ                                                                                                    | ightarrow N                           |
| → Press the button with the pause icon.<br>Playback is interrupted. The current track<br>is still displayed in the track line. The but-<br>ton display changes to the playback icon.<br>Playback is continued by pressing again. | ightarrow FIN                         |
|                                                                                                    | $\rightarrow$ TR                      |
|                                                                                                    | $\rightarrow$ GR                      |
|                                                                                                    | $\rightarrow$ PL                      |
|                                                                                                    | ightarrow CZ                          |
|                                                                                                    | $\rightarrow$ H                       |
|                                                                                                    | $\rightarrow$ SK                      |

#### The playback menu

You can use the playback menu to control the playback of the MP3 tracks.

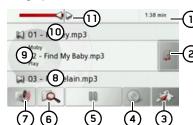

- Elapsed track time 1)
- Call up track list (2)
- Call up navigation mode 3
- Switch between random play and track repeat
- Start/pause playback (5)
- 6 7 Open folder overview
- Volume setting
- 8 Display/button for next track
- 9 Current track
- Display/button for previous track ി
- Graphic display of the playing time / fast forward/rewind

#### Track skip

The names of the next and previous track are displayed above and below the current music track.

 $\rightarrow$  Press a track.

The track in the track line is loaded.

- The track will not be played until the playback button is pressed.
- If a track is already being played, this is interrupted and playback of the new track begins.

#### Playback

To play the music track displayed in the track line, press the following button:

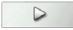

 $\rightarrow$  Press the button with the play icon. The MP3 player starts playback. The button display changes to the pause icon.

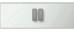

#### **MEDIA** $\rightarrow \rightarrow \rightarrow$

 $\rightarrow$  D

 $\rightarrow GB$ 

 $\rightarrow$  F

 $\rightarrow 1$ 

 $\rightarrow E$ 

 $\rightarrow P$ 

 $\rightarrow NL$ 

 $\rightarrow$  S

 $\rightarrow N$ 

 $\rightarrow$  FIN

 $\rightarrow$  TR

 $\rightarrow$  GR  $\rightarrow PL$  $\rightarrow CZ$ 

 $\rightarrow H$ 

 $\rightarrow$  SK

#### Track repeat / random play

You can set a track to repeat on a loop, or play the tracks in a random order.

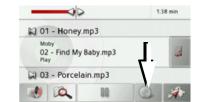

- $\rightarrow$  Press the button marked with an arrow repeatedly until the desired function is selected.
- The icon displayed changes according to  $\rightarrow DK$ the function selected.
  - functions are turned off • Icon
  - Icon random play is selected
  - Icon title repeat is selected

#### Setting the volume

You can set the volume of the MP3 playback.

#### **∆**Warning.

Always adjust the volume so that you can still hear any ambient noise while driving.

 $\rightarrow$  In the playback menu, press the button.

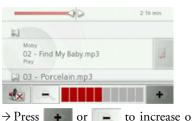

- to increase or deor
- crease the volume.  $\rightarrow$  Press 4 in order to mute the music.
- $\rightarrow$  Press  $\bigcirc$  again in order to cancel the mute function.

#### Closing the MP3 player

Pressing the **MP3** button closes the MP3 player and displays the media menu.

#### Note:

Please note that music playback will continue, despite leaving the playback menu. Press the pause icon to stop music playback. (See "Interrupting playback" on page 73.)

Media

## Image viewer

#### Note:

The image viewer cannot be called up when route guidance is active.

The image viewer can display images stored on an inserted Micro SD memory card.

The jpg and bmp image formats are supported.

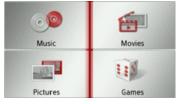

Press the **Pictures** button.

For safety reasons it is not allowed to use this function while driving.

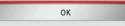

A message is displayed stating that the image viewer must not be used when driving. Please observe this warning.

 $\rightarrow$  Confirm the message by pressing the **OK** button.

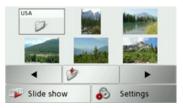

The image viewer menu appears.

#### The image viewer menu

In the image viewer menu, you can select images, start a slide show and call up the settings.

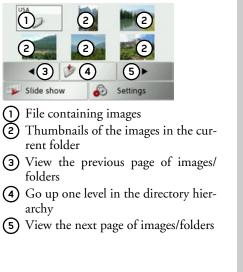

 $\rightarrow \rightarrow \rightarrow$ 

## $\rightarrow \rightarrow \rightarrow$ Media

#### Selecting an image

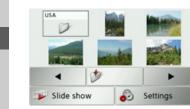

- → In the image viewer menu, select the desired folder, and then the desired image.
   You can use the and buttons to scroll through the pages of images and folders.
- The selected image is displayed along with an image menu.

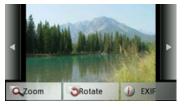

You can use the menu buttons to rotate or enlarge the image or to display information. Press the buttons to the left and right of the image to move to the next or previous image.

Press the centre of the image to hide the image menu.

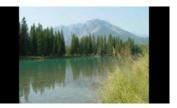

Press the right- or left-hand side of the screen to move to the next or previous image.

Press the centre of the image to show the image menu again.

#### Enlarging the image

- $\rightarrow$  Show the image menu.
- $\rightarrow$  Press the **Zoom** button.

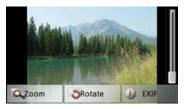

→ Move the control on the right of the screen to the desired level of magnification.

The image can then be moved around. Press the centre of the image to cancel the enlargement.

#### Rotating the picture

- $\rightarrow$  Show the image menu.
- $\rightarrow$  Press the **Rotate** button until the image is in the desired orientation.

Press the centre of the image to hide the image menu again.

 $\rightarrow GB$   $\rightarrow F$   $\rightarrow I$   $\rightarrow E$   $\rightarrow P$   $\rightarrow NL$   $\rightarrow OK$   $\rightarrow S$   $\rightarrow N$ 

 $\rightarrow D$ 

 $\rightarrow$  PL  $\rightarrow$  CZ

 $\rightarrow H$ 

 $\rightarrow$  SK

 $\rightarrow$  FIN

 $\rightarrow TR$ 

 $\rightarrow$  GR

76

#### Displaying image information

 $\rightarrow$  Show the image menu.

 $\rightarrow$  Press the **EXIF** button.

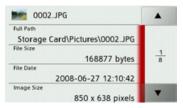

Information on the current image is displayed.

→ Press the button to close the information.

#### Slide show

In the slide show, all the pictures in the current folder level are automatically displayed sequentially.

 $\rightarrow$  Press Slide show in the image viewer menu.

The image display changes to full screen display and initiates the slide show according to the settings made, with the first image in the current folder level.

The slide show will end once all images have been displayed.

Press the 🚱 button to stop the show before the end.

#### Settings

In the settings, you can choose the speed at which the images are displayed, whether certain effects are used when a new image is shown, and whether the images should be loaded at a higher quality.  $\rightarrow$  Press **Slide show settings** in the image

viewer menu.

| Interval time | 1 sec | 3 sec | 5 sec |
|---------------|-------|-------|-------|
| Effect        | Slide |       | 199   |

| $\rightarrow$ You can use <b>Interval time</b> to set the dis- |
|----------------------------------------------------------------|
| play duration.                                                 |
| $\rightarrow$ In <b>Effects</b> you can choose the transition  |
| effects for the images.                                        |
| $\rightarrow$ In Load nictures in high quality                 |

→ In Load pictures in high quality (slower) you can choose whether images should be loaded at high resolution () or not ().

Loading the images at high resolution makes the display slower.

 $\rightarrow$  Confirm your settings by pressing the **OK** button.

 $\rightarrow D$  $\rightarrow$  GB  $\rightarrow$  F  $\rightarrow$  I  $\rightarrow$  F  $\rightarrow P$  $\rightarrow NL$  $\rightarrow DK$  $\rightarrow$  S  $\rightarrow N$  $\rightarrow$  FIN  $\rightarrow TR$  $\rightarrow$  GR  $\rightarrow PL$  $\rightarrow C7$  $\rightarrow H$  $\rightarrow$  SK

 $\rightarrow \rightarrow \rightarrow$ 

## $\rightarrow \rightarrow \rightarrow$ Media

## Video player

#### Note:

 $\rightarrow$  D

 $\rightarrow GB$ 

 $\rightarrow$  F

 $\rightarrow$  I

 $\rightarrow E$ 

 $\rightarrow P$ 

 $\rightarrow NL$ 

 $\rightarrow DK$ 

 $\rightarrow$  S

 $\rightarrow N$ 

 $\rightarrow$  FIN

 $\rightarrow$  TR

 $\rightarrow$  GR

 $\rightarrow PL$ 

 $\rightarrow CZ$ 

 $\rightarrow H$ 

 $\rightarrow$  SK

The video player cannot be called up when route guidance is active. The video player must not be operated during driving.

The video player can display videos stored on an inserted Micro SD memory card. The Traffic Assist supports the MPEG4 Part2 video format with the file extension .avi.

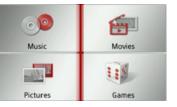

Press the **Movies** button.

A message is displayed stating that the video player must not be used when driving. Please observe this warning.

 $\rightarrow$  Confirm the message by pressing the **OK** button.

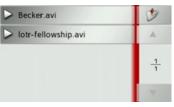

The selection menu is displayed.

In the selection menu, all the folders on the memory card containing videos are displayed.

 $\rightarrow$  In the selection menu, select the desired folder, and then the desired video.

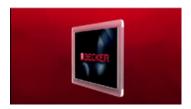

The selected video is played in full-screen mode.

MEDIA  $\rightarrow \rightarrow \rightarrow$ 

#### Displaying the video menu

You can use the video menu to control the playback of the video.

 $\rightarrow$  Press the screen when a video is running in full-screen mode.

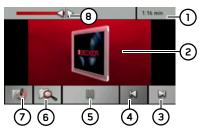

The video menu appears.

- 1 Elapsed track time
- 2 Currently playing video
- (3) Open next video in the folder
- (4) Open previous video in the folder
- 5 Start/pause playback
- 6 Open folder overview
- 7 Volume setting
- Graphic display of the playing time / fast forward/rewind

If no button is pressed for a short time, the video menu is automatically hidden again.

#### Playback

The displayed video is played using the following button:

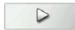

 $\Rightarrow$  Press the button with the play icon. The video player starts playback. The button display changes to the pause icon.

## 00

At the top right of the display, you can see the elapsed time. Next to that, the elapsed time is displayed in the form of a bar. By pressing and moving the arrow at the end of the bar, you can move to a different place in the current video.

#### Interrupting playback

You can pause and resume playback at any time.

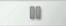

 $\rightarrow$  Press the button with the pause icon. Playback is interrupted. The current track is still displayed in the track line. The button display changes to the playback icon. Playback is continued by pressing again.

| $\rightarrow$ | D   |
|---------------|-----|
| $\rightarrow$ | GΒ  |
| $\rightarrow$ | F   |
| $\rightarrow$ | I   |
| $\rightarrow$ | E   |
| $\rightarrow$ | Ρ   |
| $\rightarrow$ | NL  |
| $\rightarrow$ | DK  |
| $\rightarrow$ | S   |
| $\rightarrow$ | Ν   |
| $\rightarrow$ | FIN |
| $\rightarrow$ | TR  |
| $\rightarrow$ | GR  |
| $\rightarrow$ | ΡL  |
|               |     |
| $\rightarrow$ | CZ  |
| $\rightarrow$ | CZ  |
| $\rightarrow$ | CZ  |

#### **MEDIA** $\rightarrow \rightarrow \rightarrow$

 $\rightarrow D$ 

 $\rightarrow GB$ 

 $\rightarrow$  F

 $\rightarrow 1$ 

 $\rightarrow F$ 

 $\rightarrow P$ 

 $\rightarrow NL$ 

 $\rightarrow DK$ 

 $\rightarrow$  S

 $\rightarrow N$ 

 $\rightarrow$  FIN

 $\rightarrow$  TR

 $\rightarrow$  GR

 $\rightarrow PL$  $\rightarrow CZ$ 

 $\rightarrow H$ 

 $\rightarrow$  SK

### Setting the volume

You can set the volume of the MP3 playback.

#### $\triangle$ Warning.

Always adjust the volume so that you can still hear any ambient noise while driving.

 $\rightarrow$  In the playback menu, press the button.

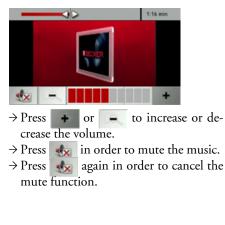

## Games

A number of games are available for your entertainment.

#### Note:

The games cannot be called up when route guidance is active.

The games must not be played during driving.

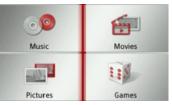

Press the Games button.

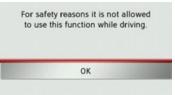

A message is displayed stating that the games must not be used when driving. Please observe this warning.

 $\rightarrow$  Confirm the message by pressing the **OK** button.

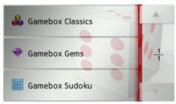

The selection menu is displayed.  $\rightarrow$  Select the desired game.

To end the games, you can use the ingame cancel function, or press the 🔬 button several times.

EXTRAS

Extras contains useful functions for your journey. The following functions are available:

- The travel assistant, with a directory of international telephone dialling codes, a unit converter and a directory of international clothing sizes.
- World clock
- Calculator

The extras menu is called up from the main menu.

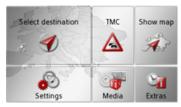

 $\rightarrow$  In the main menu, press **Extras**.

| <b>A</b> | Travel Assistant |     |
|----------|------------------|-----|
| 6        | World clock      | 718 |
| <b>a</b> | Calculator       |     |

This displays the extras menu. → Select the desired function by pressing one of the buttons.

## Travel assistant

In the travel assistant, you can show country informations, look up international telephone dialling codes, convert units and look up international clothing sizes.

#### Calling up the travel assistant

 $\rightarrow$  Press **Travel Assistant** in the extras menu.

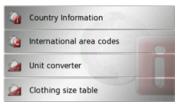

Press the **Country Information** button to show country informations. Press the **International area codes** button to look up international telephone dialling codes. Press **Unit converter** to call up the unit converter. Press the **Clothing size table** button to call up the directory of international clothing sizes.

 $\rightarrow D$ 

 $\rightarrow$  GB

 $\rightarrow$  F

 $\rightarrow$  I

 $\rightarrow$  F

 $\rightarrow P$ 

 $\rightarrow NL$ 

 $\rightarrow DK$ 

 $\rightarrow$  S

 $\rightarrow N$ 

 $\rightarrow$  FIN

 $\rightarrow TR$ 

 $\rightarrow$  GR

 $\rightarrow PL$ 

 $\rightarrow C7$ 

 $\rightarrow H$ 

## $\rightarrow \rightarrow \rightarrow$ EXTRAS

#### Country informations

 $\rightarrow$  Press **Country Information** in the travel assistant.

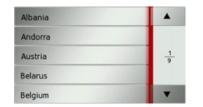

The country list will be displayed. → Press the button for the desired country.

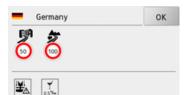

Generally applicable traffic information (speed limits, legal blood alcohol limit etc.) for the relevant country will be displayed.

Press **OK** to leave the menu.

International telephone dialling codes

 $\rightarrow$  Press International area codes in the travel assistant.

| () Area codes  |        | Search  |
|----------------|--------|---------|
| Afghanistan    | +93    |         |
| Albania        | +355   | 1       |
| Algeria        | +213   | 1<br>60 |
| American Samoa | +1-684 | •       |

A list of international telephone dialling codes will be displayed.

Press the **Search** button to call up the input menu, which you can use to input the country you are looking for.

#### Unit converter

 $\rightarrow$  Press **Unit converter** in the travel assist-

ant.

| Select measure | -             |
|----------------|---------------|
| Length         | 14            |
| Area           | <u>1</u><br>2 |
| Weight         |               |
| Volume         | •             |

 $\rightarrow$  Select the measurement you wish to convert.

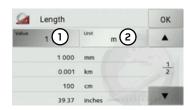

Here, length is selected as an example.

- $\rightarrow$  Press the button marked (1) to input a value for conversion.
- → Press the button marked ② to specify the unit.

A list under the input values then displays all the available converted units. Press **OK** to leave the menu.

 $\rightarrow$  PL  $\rightarrow$  CZ  $\rightarrow$  H  $\rightarrow$  SK

 $\rightarrow$  S

 $\rightarrow N$ 

 $\rightarrow$  FIN

 $\rightarrow$  TR

 $\rightarrow$  GR

 $\rightarrow D$ 

 $\rightarrow GB$ 

 $\rightarrow$  F

 $\rightarrow$  I

 $\rightarrow$  F

## EXTRAS

 $\rightarrow \rightarrow \rightarrow$ 

International clothing sizes

 $\rightarrow$  Press Clothing size table in the travel assistant.

| Select clothing  |   |
|------------------|---|
| Bras             | • |
| Women's shoes    | 1 |
| Dresses          | 3 |
| Women's trousers | - |

 $\rightarrow$  Select the desired type of clothing.

| 🧀 v   | Vomen's s | hoes |      | ок   |
|-------|-----------|------|------|------|
| EU    | q         | UK   | US   |      |
| 35    | 21        | 21/2 | 5    | 1 in |
| 351/2 | 211/2     | 3    | 51/2 | 1 4  |
| 36    | 22        | 31/2 | 6    |      |
| 37    | 221/2     | 4    | 6V2  |      |

The relevant list of clothing sizes is displayed.

## World clock

In the menu, you can display the current time. You can also display the time in two other regions of your choice. The time can be displayed in digital or analogue form.  $\rightarrow$  Press World clock in the extras menu.

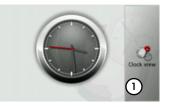

A clock is displayed. As soon as a GPS signal is found, the clock will show the correct time in your current location.  $\rightarrow$  Press the button marked (1) to call up the settings menu for the world clock.

| Clock view           |               |
|----------------------|---------------|
| O Digital            |               |
| Analog               | 1 all all all |
| World clock          |               |
| World clock settings | San Star      |

 $\rightarrow$  Choose whether to display the clock as Analog or Digital.

| → Press the <b>World clock</b> button to turn the display of two additional world times on $\heartsuit$ or off $\square$ . | $\rightarrow$ D  |
|----------------------------------------------------------------------------------------------------|------------------|
| When the function is turned on, three dif-                                                                                 | ightarrow GB     |
| ferent times will be displayed when the world clock is called up.                                                          | ightarrow F      |
| → Press <b>World clock settings</b> to set which times appear.                                                             | $\rightarrow$ I  |
| World clock settings OK                                                                                                    | $\rightarrow$ E  |
| Local time GMT+1 Europe/Berl                                                                                               | ightarrow P      |
| 2. Office (GMT-06:00) (3ra                                                                                                 | ightarrow NL     |
| 3 Seoul 2 (GMT+09:00) 4 J                                                                                                  | $\rightarrow$ DK |
| $\rightarrow$ Press (1) and (2) to enter a name for the                                                                    | ightarrow S      |
| time description.                                                                                                    | ightarrow N      |
|                                                                                                    | ightarrow FIN    |
|                                                                                                    | $\rightarrow$ TR |
|                                                                                                    | ightarrow GR     |
|                                                                                                    | ightarrow PL     |
|                                                                                                    | ightarrow CZ     |
|                                                                                                    | ightarrow H      |
|                                                                                                    | ightarrow SK     |

#### EXTRAS $\rightarrow \rightarrow \rightarrow$

- - $\rightarrow$  Use (3) and (4) to select the desired time zone.
  - $\rightarrow$  Confirm your settings by pressing the **OK** button.

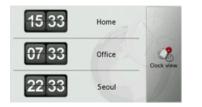

The world clock is displayed according to your settings.

Calculator

You have the option of opening up a convenient calculator.

 $\rightarrow$  Press **Calculator** in the extras menu.

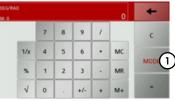

Press (1) to show additional calculator functions.

| +    | 0  |   |     |   |   | Ð    | EG/RA |
|------|----|---|-----|---|---|------|-------|
| с    |    | / | 9   | 8 | 7 | RAD  | DEG   |
|      | MC | • | 6   | 5 | 4 | ASIN | SIN   |
| MODE | MR |   | 3   | 2 | 1 | ACOS | cos   |
| -    | M+ | + | +/- |   | 0 | ATAN | TAN   |

| DEG/RA | D               |   |   |     |   | 0  | +    |
|--------|-----------------|---|---|-----|---|----|------|
|        | ex              | 7 | 8 | 9   | 1 |    | с    |
| xy     | 10 <sup>x</sup> | 4 | 5 | 6   | • | MC |      |
| ×√y    | LN              | 1 | 2 | 3   | - | MR | MODE |
| 1      | LOG             | 0 |   | +/- | + | M+ | -    |

 $\rightarrow$  SK

84

 $\rightarrow$  H

 $\rightarrow$  D

 $\rightarrow$  GB

 $\rightarrow$  F

 $\rightarrow$  |

 $\rightarrow E$ 

 $\rightarrow$  FIN

 $\rightarrow$  TR

 $\rightarrow$  GR  $\rightarrow PL$  $\rightarrow$  CZ

## SETTINGS

## Selecting system settings

You can change various basic settings for all applications on the Traffic Assist.

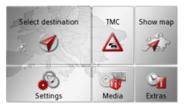

 $\rightarrow$  In the main menu, press **Settings**.

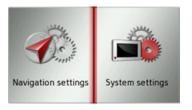

#### $\rightarrow Press$ System settings.

The system settings menu is displayed.

#### The system settings menu

You can select the various settings options from the system settings menu.

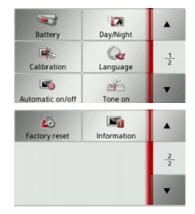

#### Operation

#### Selection options

Select the desired menu item by pressing the appropriate button. The functionality of the buttons varies depending on the selection and is described under "The individual menu items" on page 86. You can go to the next or previous page of the settings by pressing the • and • buttons.

#### Closing the settings menu

Press 🚱 to close the settings menu.

| ightarrow GB     |
|------------------|
| ightarrow F      |
| $\rightarrow$ I  |
| ightarrowE       |
| ightarrow P      |
| $\rightarrow$ NL |
| $\rightarrow$ DK |
| $\rightarrow$ S  |
| $\rightarrow$ N  |
| ightarrow FIN    |
| $\rightarrow$ TR |
| $\rightarrow$ GR |
| $\rightarrow$ PL |

 $\rightarrow \rightarrow \rightarrow$ 

 $\rightarrow$  D

 $\rightarrow CZ$ 

 $\rightarrow H$ 

## $\rightarrow \rightarrow \rightarrow$ settings

#### The individual menu items

#### Battery

Your Traffic Assist may be operated using an external power supply unit or an integrated rechargeable battery.

#### Note:

The current charging state is important when operating with a battery. If the battery is low on power, it may not be possible to continue navigation right to the destination.

The energy supply and status are shown on a display.

#### Displaying the power supply

You can call up the status display using the following button.

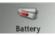

 $\rightarrow$  Press the **Battery** button. The status display appears and shows the power supply.

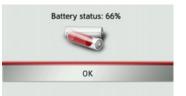

The power level is shown in the charge display. In the example, the battery still has around two-thirds charge.

The charging operation is indicated by the mains socket symbol in the status display.

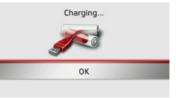

### Closing the status display

Pressing the **OK** button closes the status display and shows the settings menu.

#### Day/night display

You can set the Traffic Assist display to day, night or automatic.

The automatic setting changes automatically between day and night display depending on the time, the current position and the time of year.

You can call up the setting using the following button:

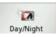

#### $\rightarrow$ Press the **Day/Night** button.

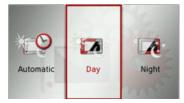

 $\rightarrow$  Select from **Automatic**, **Day** and **Night**. The desired function is activated and the system settings are displayed.

ightarrow E ightarrow P ightarrow NL

 $\rightarrow$  D

 $\rightarrow GB$ 

 $\rightarrow$  F

 $\rightarrow$  I

→ DK

- $\rightarrow N$
- $\rightarrow$  FIN

 $\rightarrow$  TR

 $\rightarrow$  GR

 $\rightarrow PL$ 

 $\rightarrow CZ$ 

 $\rightarrow H$ 

|                                                                                                    | SETTINGS         | $\rightarrow \rightarrow \rightarrow$ |
|----------------------------------------------------------------------------------------------------|------------------|---------------------------------------|
| Scrolling<br>Using the <b>A</b> butt<br>ble to scroll through the l                                                                                                    |                  | $\rightarrow$ D                       |
| tion of the relevant arrow.                                                                                                    | ist in the diffe | ightarrow GB                          |
| The current list page and the of pages appear between the second second |                  | $\rightarrow$ F                       |
| Selecting the language                                                                                                    |                  | $\rightarrow$ I                       |
| Selecting the language $\rightarrow$ Press the button for th                                                                                                    | e required lan-  | ightarrow E                           |
| guage. $\rightarrow$ The selection is confirm                                                                                                    | ned by pressing  | $\rightarrow$ P                       |
| ОК.                                                                                                    | 1 1 6            | ightarrow NL                          |
| A prompt appears indicating ware has been re-started                                                                                                    | , and you are    | $\rightarrow$ DK                      |
| asked whether you really the language.                                                                                                    | want to change   | ⇒S                                    |
| $\rightarrow$ Confirm the prompt usi                                                                                                    | ng <b>Yes</b> .  | ightarrow N                           |
| Cancelling the language s                                                                                                    |                  | ightarrow FIN                         |
| Pressing the S button of guage selection and show                                                                                                    |                  | $\rightarrow$ TR                      |
| menu.                                                                                                    |                  | $\rightarrow$ GR                      |
|                                                                                                    |                  | ightarrow PL                          |
|                                                                                                    |                  | ightarrow CZ                          |
|                                                                                                    |                  | ightarrow H                           |
|                                                                                                    |                  | $\rightarrow$ SK                      |
|                                                                                                    |                  |                                       |

87

#### Calibration

If the touch screen responds incorrectly when buttons are pressed, it needs to be calibrated.

#### Starting the calibration

You can start the calibration using the following button:

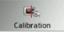

#### $\rightarrow$ Press the **Calibration** button.

The calibration procedure will be started. You will be guided through the procedure by means of text instructions.

#### Language

The texts on the touch screen can be displayed in a variety of languages.

#### Opening language selection

You can choose between the various languages using the following button:

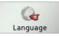

 $\rightarrow$  Press the Language button. The language selection appears.

| 🔜 Català   | •  |
|------------|----|
| 🔛 Česky    | ок |
| E Dansk    | 1  |
| E Deutsch  | 6  |
| Eesti keel | -  |

The language selection shows the available languages in a list several pages long. Each list field is in the form of a button. Each button is labelled with the language name and the associated national flag.

## $\rightarrow \rightarrow \rightarrow$ settings

 $\rightarrow D$ 

 $\rightarrow GB$ 

 $\rightarrow F$ 

 $\rightarrow$  I

 $\rightarrow F$ 

 $\rightarrow P$ 

 $\rightarrow NL$ 

 $\rightarrow DK$ 

 $\rightarrow$  S

 $\rightarrow N$ 

 $\rightarrow$  FIN

 $\rightarrow$  TR

 $\rightarrow$  GR

 $\rightarrow PL$ 

 $\rightarrow C.7$ 

 $\rightarrow H$ 

 $\rightarrow$  SK

#### Automatic on/off

The Traffic Assist can switch automatically to sleep mode when the vehicle ignition is switched off.

#### Prerequisite:

- The Traffic Assist must be connected to the vehicle cigarette lighter (see also page 17).
- The cigarette lighter is de-energized after the ignition is switched off.
- The relevant function can be switched on at the Traffic Assist.

#### Sounds

You can switch the Traffic Assist signal tone on and off. This also includes the clicking of the touch screen buttons.

#### $\rightarrow$ Press the Tone on or Tone off button.

Depending on the previous setting, the signal tones are switched on or off.

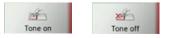

- Left icon: Tones switched on
- Right icon: Tones switched off

#### Factory settings

You can reset your Traffic Assist to the factory settings.

This deletes the following amended data: Stored destinations, stored routes, the home address, images, videos etc. stored in the internal memory.

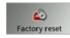

#### $\rightarrow \operatorname{Press}$ the Factory reset button.

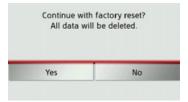

 $\rightarrow$  Press the **Yes** button. The Traffic Assist is reset to the factory settings.

## Switching the function on / off

#### $\rightarrow$ Press the **Automatic on/off** button.

Depending on the previous setting, the function will be switched on or off. The current setting is shown by the icon.

Automatic on/off

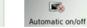

- Left icon: The function is switched on, the Traffic Assist switches off automatically.
- Right icon: The function is switched off, the Traffic Assist does not switch off automatically.

88

|                                                                                            | SETTINGS | $\rightarrow \rightarrow \rightarrow$ |
|--------------------------------------------------------------------------------------------|----------|---------------------------------------|
| Information                                                                                |          |                                       |
| The following button displays informa-                                                     |          | $\rightarrow$ D                       |
| tion regarding the Traffic Assist.                                                         |          | $\rightarrow$ GB                      |
| Information                                                                                |          | → F                                   |
| $\rightarrow$ Press the <b>Information</b> button.                                         |          | $\rightarrow$ I                       |
| The information display appears.                                                           |          |                                       |
| BECKER                                                                                     |          | $\rightarrow$ E                       |
| Image Version: R04.3.0521.0707                                                             |          | $\rightarrow$ P                       |
| Software Version: 8.3.1.51168<br>Current Language: English (UK)<br>Map version information |          | ightarrow NL                          |
| Build Date: Aug. 8 2005 Demo (Sup. 05/2008)                                                |          | $\rightarrow$ DK                      |
| Note in particular the product designa-                                                    |          | $\rightarrow$ S                       |
| tion and the software version. Always                                                      |          | $\rightarrow$ N                       |
| quote these details in enquiries to the serv-<br>ice provided by Harman/Becker.            |          |                                       |
| The <b>Map version information</b> button dis-                                             |          | $\rightarrow$ FIN                     |
| plays information relating to the installed                                                |          | $\rightarrow$ TR                      |
| map data.                                                                                  |          | $\rightarrow$ GR                      |
|                                                                                            |          | ightarrow PL                          |
|                                                                                            |          | ightarrow CZ                          |
|                                                                                            |          | ightarrow H                           |
|                                                                                            |          | → SK                                  |

#### $\rightarrow \rightarrow \rightarrow$

 $\rightarrow$  D

 $\rightarrow$  GB

 $\rightarrow$  F

 $\rightarrow$  |

 $\rightarrow E$ 

 $\rightarrow P$ 

 $\rightarrow NL$ 

 $\rightarrow DK$ 

 $\rightarrow$  S

 $\rightarrow N$ 

 $\rightarrow$  FIN

 $\rightarrow$  TR

 $\rightarrow$  GR

 $\rightarrow$  PL  $\rightarrow$  CZ

 $\rightarrow$  H

 $\rightarrow$  SK

## SPECIALIST WORDS

#### GMT

(Greenwich Mean Time) Central European Time

The standard time at 0 degrees of longitude (the longitude which passes through Greenwich, Great Britain). This time is used worldwide for the synchronisation of data collection.

#### GPS

(Global Positioning System)

GPS determines your actual geographical position by the use of satellites. It is based on 24 satellites which orbit the Earth and emit signals. The GPS receiver receives these signals and calculates the distance to each satellite from the running time differences and thus evaluates its actual current position in terms of geographical length and width. In order to determine the position, signals from at least three satellites are required, and the fourth one allows the height to be determined.

#### ID3-Tag

"Index of Contents" of an MP3 title. Contains information such as title, artist, album, year and genre.

#### JPG/JPEG

(Joint Photographic Experts Group)

The JPEG is the most common type of storage format for dissipating picture compression., i.e. when compressing, details of the picture are lost. Still provides good picture quality despite compression, compression stages are selectable. It is the most common format for representation and exchange of pictures on the internet.

#### MP3

Special compression process for audio data (e.g. music).

#### SD Card

(Secure Digital)

The Secure Digital Card was developed in 2001 by SanDisk on the basis of the older MMC standard. An SD card is a re-writable change-over storage card.

#### Stylus

A stylus is an input pointer which is used for the operation of touch-screens, mobile phones or PDAs.

The stylus consists basically of a plastic pointer with a softer plastic core. The sleeve is hard and can be gripped and the softer core emerges at the tip and is designed to touch the screen as softly as possible (i.e. without the danger of scratching the screen).

The stylus is more accurate than operation using the fingers, since only the thin tip touches the screen. In addition, dirty marks on the screen caused by finger prints are avoided.

90

|                                                                                      | SPECIALIST WORDS | $\rightarrow \rightarrow \rightarrow$ |
|--------------------------------------------------------------------------------------|------------------|---------------------------------------|
| ТМС                                                                                  |                  |                                       |
| (Traffic Message Channel)                                                            |                  | $\rightarrow$ D                       |
| Traffic announcements transmitted by                                                 |                  |                                       |
| most FM stations via RDS. Basis for dy-                                              |                  | →GB                                   |
| namic navigation.                                                                    |                  | ightarrow F                           |
| USB                                                                                  |                  | $\rightarrow$ I                       |
| (Universal Serial Bus)                                                               |                  | . –                                   |
| The Universal Serial Bus (USB) is a bus                                              |                  | $\rightarrow$ E                       |
| sytem for interconnection of a computer<br>with external USB peripherals for the ex- |                  | $\rightarrow$ P                       |
| change of data.                                                                      |                  | ightarrow NL                          |
|                                                                                      |                  | $\rightarrow$ DK                      |
|                                                                                      |                  | →S                                    |
|                                                                                      |                  | $\rightarrow$ N                       |
|                                                                                      |                  | ightarrow FIN                         |
|                                                                                      |                  | $\rightarrow$ TR                      |
|                                                                                      |                  | ightarrow GR                          |
|                                                                                      |                  | ightarrow PL                          |
|                                                                                      |                  | $\rightarrow$ CZ                      |
|                                                                                      |                  | ightarrow H                           |
|                                                                                      |                  | $\rightarrow$ SK                      |

#### $\rightarrow \rightarrow \rightarrow$ **KEYWORDS**

# Numerics

| D<br>GB | 2D display                 |
|---------|----------------------------|
| F       |                            |
|         | Α                          |
| • 1     | Announcing streets 54      |
| E       | Arrow display 60           |
| Р       | В                          |
| NL      | Block 69                   |
|         | Block route 69             |
| DK      | Building in 3D 67          |
| S       | С                          |
| N       | Calculator 84              |
|         | Clothing sizes 83          |
| FIN     | Coordinate entry 42        |
| TR      | Country information 47, 82 |
|         | Current position 67        |

### п Daylight saving time ..... 53 Destination from map ..... 41 Destination input ..... 32 Destination input menu ..... 32 Configuration ..... 33 Destination list ..... 30 Destination memory changing ..... 31 Destinations Entering ..... 33 protected ..... 31 storing ..... 37 Displaying the route ..... 37, 63 Е

| Entering a town     |  |  |  | • |  | • | 35 |
|---------------------|--|--|--|---|--|---|----|
| Entering an address |  |  |  |   |  |   | 34 |

#### F

| -                   |
|---------------------|
| Factory settings 54 |
| Fast access         |
| Icons 31            |
| Fast route 47       |
| Ferries             |
|                     |

## G

| Games 80               |
|------------------------|
| Geographic coordinates |
| GMT 90                 |
| GPS                    |
| GPS reception          |

#### н

| Home address . |  |  |  |  | • |  |  |  | 32 |  |
|----------------|--|--|--|--|---|--|--|--|----|--|
| House number   |  |  |  |  | • |  |  |  | 37 |  |

# ID3 tag ..... 71 ID3-Tag ..... 90

| Image viewer   | • | • | • | • | • | • | • | • | • | • | • | • | • | • | • | • | • | 7 | '5 |  |
|----------------|---|---|---|---|---|---|---|---|---|---|---|---|---|---|---|---|---|---|----|--|
| Intended use . |   |   |   |   |   |   |   |   |   |   |   |   |   |   |   |   |   |   | 5  |  |

 $\rightarrow$  GR

 $\rightarrow PL$  $\rightarrow CZ$ 

 $\rightarrow$  H

|  | _ |  |
|--|---|--|

 $\rightarrow \rightarrow \rightarrow$ 

KEYWORDS

| J            |    |
|--------------|----|
| Journey time | 59 |
| JPG/JPEG     | 90 |
| Junction     | 36 |

## L

| Last announcement60 |
|---------------------|
| Lists               |
| Destination list    |
| Street list         |
| Town list           |

## Μ

| Main menu23       |
|-------------------|
| Мар               |
| displaying58      |
| zoom in           |
| zoom out          |
| Map angle         |
| Map display       |
| Map orientation67 |
| Map view          |
| Measurement units |
| Memory card19     |
| Motorways         |
| MP3               |

| MP3 player71            |
|-------------------------|
| closing                 |
| Interrupting playback73 |
| playing                 |
| Track skip              |
| playing73               |

## Ν

| Navigation        |  |
|-------------------|--|
| cancelling        |  |
| start             |  |
| New destination . |  |

### 0

#### Ρ

| 1                    |
|----------------------|
| Photo                |
| playback             |
| Points of interest   |
| entered directly40   |
| in the vicinity      |
| near destination40   |
| near to an address40 |
| on the route         |
| Position display41   |
|                      |

#### R

| R                             |                   |
|-------------------------------|-------------------|
| Random play function74        | ightarrow D       |
| Repeat current track74        |                   |
| Restrictions                  | $\rightarrow$ GB  |
| Ferries                       | $\rightarrow$ F   |
| Motorways                     |                   |
| Toll roads48                  | $\rightarrow$ I   |
| Route guidance                | . –               |
| cancelling63                  | $\rightarrow$ E   |
| start                         | →P                |
| Route options 47, 70          |                   |
| Route planning 33, 43         | ightarrow NL      |
| Route types                   | → DK              |
|                               | → UK              |
| S                             | $\rightarrow$ S   |
| Safety information5           |                   |
| Safety instructions           | $\rightarrow N$   |
| Satellites68                  | $\rightarrow$ FIN |
| SD card19                     | 2111              |
| Selecting a country           | $\rightarrow$ TR  |
| Selecting a destination       |                   |
| Entering an address           | $\rightarrow$ GR  |
| Selecting a town              | $\rightarrow$ PL  |
| Selecting the street          | , i E             |
| Setting the volume 60, 74, 80 | ightarrow CZ      |
|                               | $\rightarrow$ H   |
|                               | 7 П               |
|                               | ightarrow SK      |

## $\rightarrow \rightarrow \rightarrow$ Keywords

|                   | Settings                           |
|-------------------|------------------------------------|
| $\rightarrow$ D   | Navigation 46                      |
|                   | System 85                          |
| $\rightarrow$ GB  | Short route 47                     |
| →F                | Simple route                       |
| 7 F               | Slide show 77                      |
| $\rightarrow$ I   | Speed limit 51                     |
|                   | Street names 50                    |
| $\rightarrow$ E   | Stylus 90                          |
| →P                | Switching the Traffic Assist on 21 |
| 78                | System settings 85                 |
| $\rightarrow$ NL  |                                    |
|                   | Т                                  |
| $\rightarrow$ DK  | Telephone dialling codes           |
| →S                | Time format                        |
| , 0               | Time of arrival 59                 |
| $\rightarrow$ N   | Time zone                          |
|                   | TMC 49, 55                         |
| $\rightarrow$ FIN | Display on the map 55              |
| → TR              | on the route 69                    |
|                   | Recalculating routes 57            |
| $\rightarrow$ GR  | TMC antenna 18                     |
|                   | Toll roads 48                      |
| $\rightarrow$ PL  | Track repeat 74                    |
| →CZ               | Traffic information 47, 82         |
|                   | Travel assistant 81                |
| $\rightarrow$ H   |                                    |

### U

| Unit converter   |     |   | •  |   |    |   |   |   |   |   |   |   |   |   |   | 82 |
|------------------|-----|---|----|---|----|---|---|---|---|---|---|---|---|---|---|----|
| USB              |     |   | •  |   |    |   |   |   |   |   |   |   |   |   |   | 91 |
| Using fast acces | s i | n | 10 | Ċ | le | • | • | • | • | • | • | • | • | • | • | 31 |

#### ۷

| Video player 78       |
|-----------------------|
| Interrupting playback |
| playing 79            |
| Voice 52              |

### W

| Warnings      |   |
|---------------|---|
| Speed limit 5 | 1 |
| Waypoint 6.   | 3 |
| delete 6      | 3 |
| World clock 8 | 3 |

## Ζ

Zoom steps ..... 66

|                                                                                |                                                                                     | <b>TECHNICAL DATA</b> | $\rightarrow \rightarrow \rightarrow$ |
|--------------------------------------------------------------------------------|-------------------------------------------------------------------------------------|-----------------------|---------------------------------------|
| • Dimensions:<br>(W x H x D) in mm 125,3 x 82,4 x 17,6                         | • Headphone output:<br>3.5 mm Stereo Socket                                         |                       | →D                                    |
| • Weight:<br>168 grams                                                         | • 1 Internal speakers:<br>2 Watt max.                                               |                       | ightarrow GB                          |
| • <b>Processor:</b><br>400 MHz Processor CISC-architecture                     | • Power supply voltage:<br>LPS (Limited Power Source)                               |                       | ightarrow F                           |
| • Screen:<br>4.3 Inch                                                          | <ul><li>5 Volt / 1A via USB connection</li><li>AC Adapter (not included):</li></ul> |                       | → I<br>→ E                            |
| Touch-Screen with 24 Bit colour depth<br>16,7 Mio Colours                      | 100 - 240 Volt<br>0.2 Ampere<br>50 - 60 Hz                                          |                       | ightarrow P                           |
| Low reflection values <ul> <li>Storage:</li> <li>2 GB Flash Storage</li> </ul> | Output Voltage 5Volt                                                                |                       | $\rightarrow$ NL<br>$\rightarrow$ DK  |
| <ul> <li>64 MB SD-RAM</li> <li>Micro SD Card Reader:</li> </ul>                |                                                                                     |                       | → S                                   |
| Support up to 4 GB<br>FAT 32 formatted                                         |                                                                                     |                       | ightarrow N                           |
| • USB Interface:<br>USB Client 2.0                                             |                                                                                     |                       | $\rightarrow$ FIN<br>$\rightarrow$ TR |
| MINI USB                                                                       |                                                                                     |                       | → GR                                  |
|                                                                                |                                                                                     |                       | ightarrow PL                          |
|                                                                                |                                                                                     |                       | → CZ                                  |
|                                                                                |                                                                                     |                       | → H<br>→ SK                           |

## $\rightarrow \rightarrow \rightarrow$ Notice

 $\rightarrow$  D

 $\rightarrow$  GB

 $\rightarrow$  F

 $\rightarrow$  I

 $\rightarrow DK$ 

 $\rightarrow$  S

 $\rightarrow N$ 

 $\rightarrow$  FIN

 $\rightarrow$  TR

 $\rightarrow$  PL  $\rightarrow$  CZ

 $\rightarrow H$ 

 $\rightarrow$  SK

#### Dear customer,

In conformance with current EC guidelines, any person may operate this unit. This unit conforms to the current valid European or harmonised national standards. This designation is your guarantee that the unit conforms to the applicable specifications regarding electromagnetic compatibility. This means that interference with other electrical/electronic devices caused by the unit, or interference with this unit caused by other electrical/electronic devices, is largely prevented.

 $\rightarrow$  EThe EC type-approval mark (E13) issued by Luxembourg's Road Traffic Registra-<br/>tion Authority in accordance with European Directive ECE-R10 governing the<br/>EMC of motor vehicles in its current version authorises installation and operation of<br/>the unit in motor vehicles (classes L, M, N and O).

## EU Declaration of Conformity

Harman/Becker Automotive Systems GmbH declares herewith that Traffic Assist conforms to the basic requirements of the applicable EU guidelines and in particular conforms to the basic requirements and the other relevant regulations of the R&TTE Directive 1999/5/EU.

→ GR
 You can find a comprehensive EU Declaration of Conformity on our website
 http://www.mybecker.com under the "Downloads" area for the respective product.

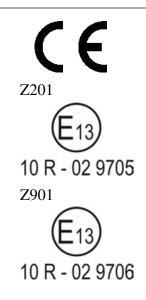

#### NOTICE $\rightarrow \rightarrow \rightarrow$ $\rightarrow D$ Customer information on the disposal of electrical and electronic devices $\rightarrow$ GB In accordance with the self-imposed principles of Harman/Becker Automotive Systems Gm- $\rightarrow$ F bH, the product has been developed and made from high-quality, recyclable materials and $\rightarrow$ | This symbol on the product and/or accompanying documents means that at the end of their life electrical and electronic products must be disposed of separately from domestic waste. $\rightarrow$ F Please take these products to communal collecting points or recycling centres for processing $\rightarrow P$ and salvage of materials. The units will be accepted there free of charge. The proper disposal of this product helps protect the environment and prevents harmful ef- $\rightarrow NL$ fects on humans and the environment which could result from improper handling. More detailed information on the nearest collecting point or the nearest recycling centre can $\rightarrow DK$ be obtained from your local council. $\rightarrow$ S For commercial customers in the European Union $\rightarrow N$ Please contact your dealer or supplier if you would like to dispose of this electrical/electronic $\rightarrow$ FIN $\rightarrow$ TR Information on disposal in countries outside of the European Union This symbol is only valid within the European Union. $\rightarrow$ GR $\rightarrow PL$ $\rightarrow CZ$

Disposal of the unit

(private households)

components.

equipment.

 $\rightarrow H$ 

| $\rightarrow \rightarrow$ | NOTICE |
|---------------------------|--------|
|                           |        |

#### Disposal of the battery

| $\rightarrow$ | D  |
|---------------|----|
| $\rightarrow$ | GE |

 $\rightarrow$  F

 $\rightarrow$  |

 $\rightarrow E$ 

 $\rightarrow P$ 

 $\rightarrow$  FIN

 $\rightarrow$  GR

 $\rightarrow PL$ 

 $\rightarrow CZ$ 

 $\rightarrow$  H

 $\rightarrow$  SK

## Duty to supply information according to battery legislation (BattV)

Batteries must not be disposed of in household waste. It is the duty of the user to return used batteries. Please only dispose of batteries via specialised dealers or at battery collection points. In this way, you make a positive contribution to environmental protection. Since 1998, German battery legislation obligates all citizens to dispose of used batteries exclusively via the retail or at collection points specially equipped for this purpose (statutory obligation to return). It is the duty of the retail and of manufacturers to take back these batteries free of charge and to correctly recycle them or to dispose of them as hazardous waste (statutory obligation to take back). If you wish to return your batteries to us, please send them, with adequate postage, to the following address:

→ NL Harman/Becker Automotive Systems GmbH

 Battery recycling Becker-Göring-Straße 16 16
 → S
 D- 76307 Karlsbad- Ittersbach
 The lithium ion battery in the Traffic Assist is marked with the adjacent symbol, consisting of a crossed-out waste bin, and the type of battery used.

#### Removing the battery

 $\rightarrow$  TR Before you hand in your old unit for disposal, the battery must first be removed.

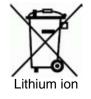

Note: Please note that in following the removal instructions for the battery described here, your unit may be **destroyed**. You should only remove the battery if your unit is old and is to be handed in for disposal.

 $\rightarrow \rightarrow \rightarrow$ 

|                                                                                                    | $\rightarrow$ D<br>$\rightarrow$ GB |  |
|----------------------------------------------------------------------------------------------------|-------------------------------------|--|
|                                                                                                    | ightarrow F                         |  |
|                                                                                                    | $\rightarrow$ I                     |  |
|                                                                                                    | ightarrow E                         |  |
|                                                                                                    | ightarrow P                         |  |
|                                                                                                    | $\rightarrow$ NL                    |  |
|                                                                                                    | $\rightarrow$ DK                    |  |
|                                                                                                    |                                     |  |
|                                                                                                    |                                     |  |
| $\rightarrow$ Completely discharge the battery (leave the unit switched on with no power supply until it automatically switches off).                                                                                                   | $\rightarrow$ FIN                   |  |
| <ul> <li>→ Unscrew and remove the 4 housing screws ① using a small cross-slot screwdriver.</li> <li>→ Lever off the rear of the housing using a flat-blade screwdriver (levering at the slits at the side of the housing). ②</li> </ul> |                                     |  |
| → Lever off the battery (bonded to the circuit board) using a flat-blade screwdriver. (3) $\rightarrow$ Pull out the plug of the battery connecting cable.                                                                              | $\rightarrow$ GR                    |  |
| > Pull out the plug of the battlery connecting cable. Note:                                                                                                    | $\rightarrow$ PL                    |  |
|                                                                                                    |                                     |  |
| Do not reconnect a unit that you have opened to the power supply.                                                                                                    | →CZ                                 |  |
|                                                                                                    | $\rightarrow$ H                     |  |